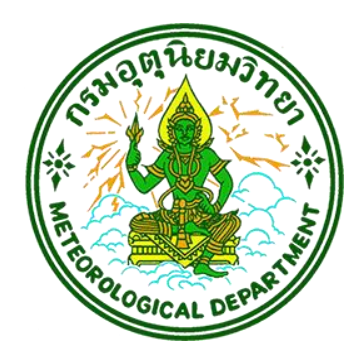

# **แผนการส ารองข้อมูล**

 **(Backup Data)**

**ศูนย์เทคโนโลยีสารสนเทศ กองบริการดิจิทัลอุตุนิยมวิทยา กรมอุตุนิยมวิทยา ปีงบประมาณ 2565**

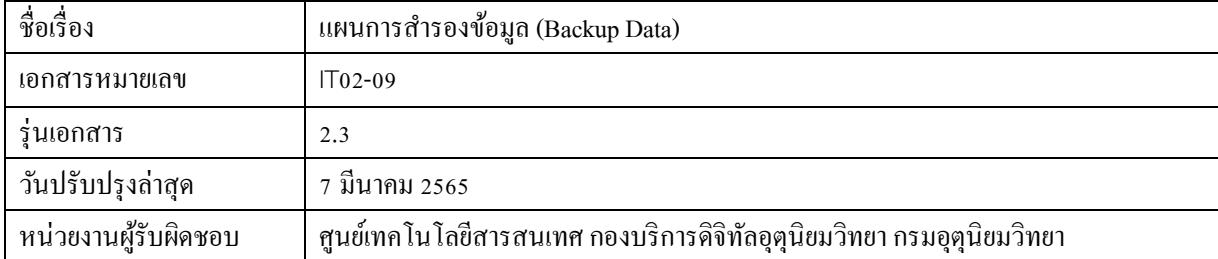

# **ค าน า**

ศูนย์เทคโนโลยีสารสนเทศ มีหน้าที่ดูแลระบบสารสนเทศของกรมอุตุนิยมวิทยา ที่มีอยู่เป็นจำนวนมาก หากระบบต่าง ๆ เหล่านี้ ไม่ได้รับการสำรองข้อมูลไว้ หากเกิดเหตุฉุกเฉิน จะไม่สามารถนำข้อมูลดังกล่าว กู้คืน กลับเข้าสู่ระบบสารสนเทศ เพื่อให้บริการแก่ประชาชนได้ ประกอบกับในปัจจุบันกรมอุตุนิยมวิทยามีระบบ สารสนเทศเพิ่มมากขึ้น ในการนี้ศูนย์เทคโนโลยีสารสนเทศ ได้จัดหาและติดตั้งโปรแกรม Symantec Backup Exec ที่สามารถกำหนดเวลาตั้งค่า Policy เพื่อให้เกิดความสะดวกและมียืดหยุ่นในการสำรองข้อมูลและกู้คืน ่ ข้อมูล ในแต่ละระบบสารสนเทศของกรมอุตุนิยมวิทยาได้ ทำให้มีความจำเป็นที่จะต้องปรับปรุงแผนการ ส ารองข้อมูลดังกล่าวให้สอดคล้องกับระบบสารสนเทศและสอดคล้องกับระบบงานจริงมากยิ่งขึ้น

> ศูนย์เทคโนโลยีสารสนเทศ มีนาคม 2565

# **สารบัญ**

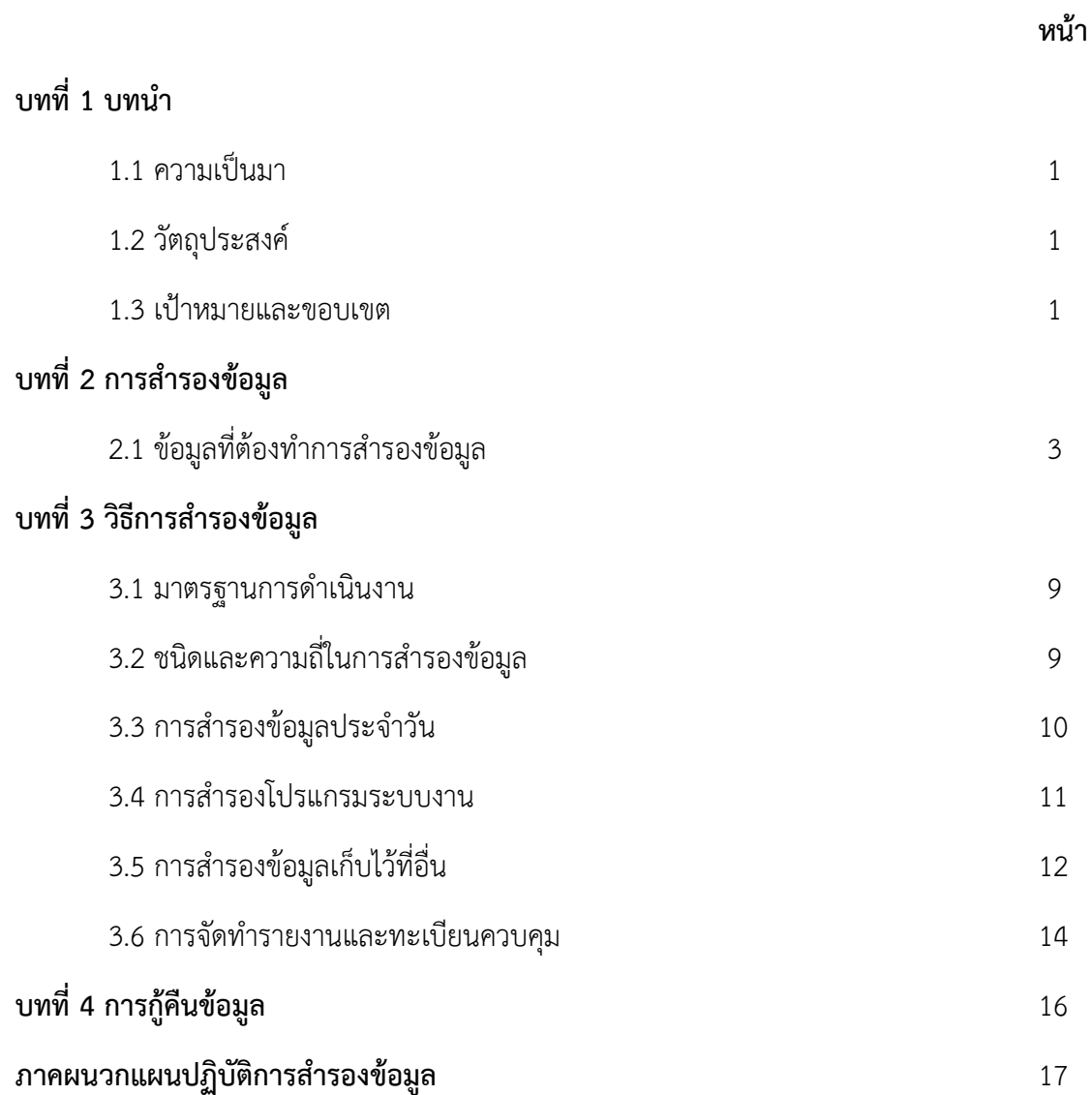

# **บทที่ 1 บทน า**

## **1.1 ความเป็นมา**

ึกรมอุตุนิยมวิทยาได้นำเทคโนโลยีดิจิทัล มาสนับสนุนการปฏิบัติงานของกรมอย่างต่อเนื่อง ทั้งการ ตรวจวัด วิเคราะห์พยากรณ์ สภาพอากาศและแผ่นดินไหว ใช้ข้อมูลทั้งในประเทศและต่างประเทศ ข้อมูล ต่างๆ จะส่งผ่านเครือข่ายภายในและเครือข่ายอินเตอร์เน็ตเข้ามารวบรวมยังศูนย์กลาง เพื่อกระจายข้อมูล ตรวจวัด วิเคราะห์ พยากรณ์ สภาพอากาศและแผ่นดินไหวไปยังประชาชน หน่วยงานภาครัฐ เอกชน รวมทั้ง ่ เป็นข้อมูลนำเข้าในการประมวลผล วิเคราะห์ และพยากรณ์อากาศ ร่วมกับข้อมูลผลการตรวจวัดอื่น ๆ เช่น ข้อมูลผลการตรวจอากาศด้วยเรดาร์ ดาวเทียม และข้อมูลผลการพยากรณ์อากาศจากแบบจำลองทาง อุตุนิยมวิทยา การเผยแพร่ข้อมูลข่าวสารเหล่านี้ จะถึงผู้รับ ประชาชน ผู้ใช้บริการทั้งภาครัฐ เอกชน โดย เผยแพร่ผ่านเว็บไซต์ของกรมอุตุนิยมวิทยา (www.tmd.go.th) รวมทั้งช่องทางอื่น เช่น Mobile Application

ศูนย์เทคโนโลยีสารสนเทศ มีหน้าที่ดูแลระบบสารสนเทศของกรมอุตุนิยมวิทยา ที่มีอยู่เป็นจำนวนมาก ่ หากระบบต่าง ๆ เหล่านี้ ไม่ได้รับการสำรองข้อมูลไว้ หากเกิดเหตุฉุกเฉิน จะไม่สามารถนำข้อมูลดังกล่าว กู้คืน กลับเข้าสู่ระบบสารสนเทศ เพื่อให้บริการแก่ประชาชนได้ ประกอบกับในปัจจุบันกรมอุตุนิยมวิทยามีระบบ สารสนเทศเพิ่มมากขึ้น ในการนี้ศูนย์เทคโนโลยีสารสนเทศ ได้จัดหาและติดตั้งโปรแกรม Symantec Backup Exec ที่สามารถกำหนดเวลาตั้งค่า Policy เพื่อให้เกิดความสะดวกและมียืดหยุ่นในการสำรองข้อมูลและกู้คืน ่ ข้อมูล ในแต่ละระบบสารสนเทศของกรมอุตุนิยมวิทยาได้ ทำให้มีความจำเป็นที่จะต้องปรับปรุงแผนการ ส ารองข้อมูลดังกล่าวให้สอดคล้องกับระบบสารสนเทศและสอดคล้องกับระบบงานจริงมากยิ่งขึ้น

# **1.2 วัตถุประสงค์**

แผนปฏิบัติการสำรองข้อมูลนี้ถูกจัดทำขึ้นเพื่อใช้เป็นแนวทาง และข้อกำหนดในการปฏิบัติงานจัดทำ ้ สำเนาข้อมูล และซอฟท์แวร์ในรูปแบบอิเล็กทรอนิกส์เพื่อเป็นข้อมูลสำรองที่สามารถนำมาใช้ทดแทนสำหรับ ึการปฏิบัติงานในกรณีที่ข้อมูลและซอฟท์แวร์ที่ใช้ในการปฏิบัติงานประจำเกิดชำรุด บกพร่อง สูญหาย หรือถูก ท าลายจากสาเหตุใด ๆ ก็ตาม

## **1.3 เป้าหมายและขอบเขต**

เมื่อมีการดำเนินการตามแผนปฏิบัติการสำรองข้อมูลแล้ว ศูนย์เทคโนโลยีสารสนเทศจะต้องมีการ ส ารองข้อมูลและซอฟท์แวร์ของระบบงานต่าง ๆ ที่ปฏิบัติงานอยู่บนระบบคอมพิวเตอร์ในความดูแลของศูนย์ฯ โดยข้อมูลสำรองของทุกระบบงานจะต้องมีความทันสมัย สามารถนำมาใช้ทดแทนข้อมูลและซอฟท์แวร์ ที่ใช้ปฏิบัติงานอยู่หากเกิดการสูญหาย หรือถูกท าลายได้ในทันที เพื่อลดความสูญเสีย ที่จะเกิดกับระบบงานให้ น้อยที่สุด

การดำเนินการสำรองข้อมูลจะต้องครบถ้วน ข้อมูลที่สำคัญทุกชนิดจะต้องมีการทำสำเนา โดยมี กำหนดการและผู้รับผิดชอบที่ชัดเจน สำเนาข้อมูลจะต้องได้รับการเก็บรักษาในที่ที่ปลอดภัยจากภัยพิบัติต่าง ๆ และการนำกลับมาใช้ใหม่จะต้องมีการทดสอบตามระยะเวลาที่กำหนดเป็นประจำเพื่อให้แน่ใจว่าข้อมูลที่เก็บ สำรองไว้สามารถนำมาใช้ได้จริง เมื่อเกิดความจำเป็น

การเก็บสำรองข้อมูลตามแผนปฏิบัติการนี้จะดำเนินการเฉพาะข้อมูลและซอฟท์แวร์ ที่อยู่ในรูปแบบ ้อิเล็กทรอนิกส์ สำหรับในกรณีที่เป็นเอกสารข้อมูลจะถูกเก็บแยกในสถานที่อื่นโดยความรับผิดชอบของ หน่วยงานเจ้าของข้อมูล

# **บทที่ 2 การส ารองข้อมูล**

## **2.1ข้อมูลที่ต้องท าการส ารองข้อมูล**

ี ข้อมูลที่ต้องทำการสำรองข้อมูล ประกอบด้วยข้อมูลต่าง ๆ ดังนี้

### **2.1.1 ระบบเมล์กรม(@tmd.go.th)**

ระบบเมล์กรม(@tmd.go.th) เป็นข้อมูลผู้ใช้งาน email ของกรมบน Server เช่น บัญชี ผู้ใช้งาน จดหมายเข้า จดหมายที่ส่งออก และสารสนเทศที่ให้บริการ http://webmail.tmd.go.th

### **2.1.2 ระบบงานสารบรรณ**

ระบบงานสารบรรณอิเลคทรอนิกส์ เป็นระบบที่นำเอาคอมพิวเตอร์มาช่วยในการบันทึกการรับ-ส่งเอกสาร เพื่อให้การรับ-ส่ง และติดตามงาน มีประสิทธิภาพและสะดวกรวดเร็วยิ่งขึ้น ข้อมูลของระบบงาน สารบรรณประกอบด้วย เลขทะเบียนรับหนังสือภายนอก, เลขทะเบียนรับหนังสือภายใน, เลขทะเบียนส่ง หนังสือภายนอก, เลขทะเบียนส่งหนังสือภายใน, ชื่อหนังสือ , ชั้นความลับ เป็นต้น

### **2.1.3 ระบบงานบุคลากร**

้ระบบงานบุคลากร เป็นระบบที่จัดทำขึ้นเพื่อจัดเก็บข้อมูลและประวัติการทำงานของ ข้าราชการรวมถึงข้อมูลอื่น เช่น ข้อมูลการฝึกอบรม ข้อมูลการรับเครื่องราชฯ ข้อมูลบุตร ข้อมูลการลาต่าง ๆ ท าให้การค้นหาข้อมูลสะดวกและมีประสิทธิภาพยิ่งขึ้น และสามารถท ารายงานต่าง ๆ ที่เป็นประโยชน์ต่อ ผู้ปฏิบัติงานและผู้บริหาร

## **2.1.4 ระบบเว็บไซต์ของกรมอุตุนิยมวิทยา**

ปัจจุบันกรมอุตุนิยมวิทยาให้บริการผลการพยากรณ์อากาศ และข้อมูลอื่นๆ แก่ประชาชน หลายช่องทาง การให้บริการทางอินเตอร์เน็ต เป็นช่องทางหนึ่งที่กรมอตนิยมวิทยานำมาใช้ ซึ่งเว็บไซต์ที่กรมฯ ให้บริการอยู่มี 2 เว็บไซต์ คือ เว็บไซต์ <u>[www.tmd.go.th](http://www.tmd.go.th/)</u> และเว็บไซต์ <u>[www.weather.go.th](http://www.weather.go.th/)</u> ซึ่งข้อมูลที่ ให้บริการประกอบด้วย ผลการพยากรณ์อากาศ รายงานอากาศประจำวันในประเทศและต่างประเทศ สรุป ลักษณะอากาศ แผนที่อากาศ ภาพเรดาร์และดาวเทียม ประกาศต่าง ๆ เป็นต้น

## **2.1.5 ระบบเว็บไซต์ภายในของกรมอุตุนิยมวิทยา (Intranet)**

ปัจจุบันกรมอุตุนิยมวิทยาให้บริการข้อมูลแก่ข้าราชการและลูกจ้างภายในกรมอุตุนิยมวิทยา และเผยแพร่กิจกรรมต่างๆ ภายในกรมฯ อีกทั้งเพิ่มช่องทางสื่อสารกันภายในหน่วยงาน ซึ่งข้อมูลที่ ให้บริการประกอบด้วย ข่าวสารอุตุนิยมวิทยา องค์ความรู้ด้านอุตุนิยมวิทยา ประกาศคำสั่ง เว็บบอร์ด ข้อมูล หน่วยงาน เป็นต้น

### **2.1.6 ฐานข้อมูลภูมิอากาศ**

่ ข้อมูลที่จัดเก็บมีทั้งจากการตรวจวัด และจากการคำนวณ ประกอบด้วยข้อมูลรายชั่วโมง ข้อมูล ราย 3 ชั่วโมง และข้อมูลรายวัน ซึ่งมีรายละเอียด ดังนี้

2.1.6.1 ข้อมูลรายชั่วโมงที่บันทึกจากข้อมูลการตรวจวัด ประกอบด้วย

- ความกดอากาศที่ระดับน้ าทะเล
- อุณหภูมิตุ้มแห้ง
- อุณหภูมิตุ้มเปียก
- ฝนรวมรายชั่วโมง
- ความชื้นสัมพัทธ์
- ทิศทางลม
- ความเร็วลม
- ทัศนวิสัย
- ปริมาณเมฆ
- ความยาวนานแสงแดด
- รังสีดวงอาทิตย์
- 2.1.6.2 ข้อมูลราย 3 ชั่วโมงที่บันทึกจากข้อมูลการตรวจวัด
	- ความกดอากาศที่สถานี
	- ความกดอากาศที่ระดับน้ าทะเล
	- อุณหภูมิตุ้มแห้ง
	- อุณหภูมิตุ้มเปียก
	- ปริมาณเมฆ
	- ทิศทางลม
	- ความเร็วลม
	- ปริมาณฝน
	- ทัศนวิสัย
- 2.1.6.3 ข้อมูลราย 3 ชั่วโมงที่ได้จากการคำนวณ ประกอบด้วย
	- ความชื้นสัมพัทธ์
	- อุณหภูมิจุดน้ำค้าง
	- ความดันไอน้ า
- 2.1.6.4 ข้อมูลรายวันที่บันทึกจากข้อมูลการตรวจวัด ประกอบด้วย

- อุณหภูมิสูงสุด

- อุณหภูมิต่ าสุดยอดหญ้า

- อุณหภูมิต่ำสุด
- 

- ทัศนวิสัย

- ทิศทางลมสูงสุด

- ความเร็วลมสูงสุด

- ปริมาณน้ าระเหย

- ปริมาณฝนรวม

- ฝนสูงสุด

น้ำค้าง

- หมอก

- ฟ้าหลัวแห้ง

- ฟ้าหลัวชื้น

- วงแสง

- ลูกเห็บ

- ฟ้าแลบ

- พายุสควอล

รุ้งกินน้ำ

2.1.6.5 ข้อมูลรายวันที่ได้จากการคำนวณ

- อาทิตย์ทรงกลด

- พระจันทร์ทรงกลด

- อุณหภูมิผิวหน้าน้ าสูงสุด

- อุณหภูมิผิวหน้าน้ำต่ำสุด

- อุณหภูมิตุ้มแห้งเฉลี่ย

- อุณหภูมิตุ้มเปียกเฉลี่ย

- ความชื้นสัมพัทธ์เฉลี่ย

- อุณหภูมิเฉลี่ยจากอุณหภูมิสูงสุดและอุณหภูมิต่ำสุด

- พายุฟ้าคะนองแต่ไม่ผ่านสถานี

- พายุฟ้าคะนองผ่านสถานี

- ลมเหนือถาด

- 5 -

2.1.6.6 ข้อมูลรายเดือนที่ได้จากการประมวลผล

### **2.1.7 ฐานข้อมูลตรวจอากาศผิวพื้น**

#### **2.1.8 ระบบสารสนเทศครุภัณฑ์**

เป็นระบบสารสนเทศให้บริการจัดเก็บ รายละเอียดครุภัณฑ์ต่างๆ ของศูนย์เทคโนโลยี

#### **2.1.9 ระบบสลิปเงินเดือน**

เป็นระบบสารเทศให้ข้าราชการ ลูกจ้าง และพนักงานราชการ สามารถดาว น์โหลด ใบเสร็จรับเงิน หนังสือรับรองการหักภาษี ได้ในแต่ละเดือน

### **2.1.10 ระบบการจัดการความรู้ในกรมอุตุนิยมวิทยา (KM)**

เป็นระบบสารสนเทศที่ให้บริการส่งเสริมสังคมแห่งการเรียนรู้และแลกเปลี่ยนเรียนรู้ของแต่ละ หน่วยงานต่างๆ โดยมีการเผยแพร่ ประชาสัมพันธ์ ภายในกรมอุตุนิยมวิทยา

### **2.1.11 ระบบติดตามและประเมินผลตามค ารับรองการปฏิบัติราชการกรมอุตุนิยมวิทยา**

### **2.1.12 ระบบจองห้องประชุม**

เป็นระบบสารสนเทศที่อำนวยความสะดวกในการตรวจสอบและจองใช้ห้องประชุมต่างๆ ภายในกรมเพื่อป้องกันการจองวันเวลาเดียวกัน โดยผ่านทางระบบอินทราเน็ต

## **2.1.13 ระบบ Web Portal เพื่อสนับสนุนการพยากรณ์อากาศ**

เป็นสารสนเทศแสดงผล แผนที่อากาศ ภาพเรดาร์ภาพดาวเทียม ข้อมูลผิวพื้น และ ข้อมูล สนับสนุนการตัดสินใจในการพยากรณ์อากาศ

- **2.1.14** ระบบติดตาม ตรวจสอบและรายงานผลการใช้จ่ายงบประมาณ
- **2.1.15** ระบบติดตามแผนผล
- **2.1.16** ระบบปฏิทินดูงานออนไลน์
- **2.1.17** ระบบ TMD e-Learning
- **2.1.18** ระบบจองรถยนต์
- **2.1.19** ระบบจัดการเอกสาร
- **2.1.20** ระบบการเชื่อมโยงประกาศจัดซื้อจัดจ้างจากระบบ e-GP
- **2.1.21** ระบบร้องเรียนร้องทุกข์(TMD E-Petition)
- **2.1.22** ระบบสารสนเทศความร่วมมือทางวิชาการ (MOU)

รายละเอียดของเครื่องคอมพิวเตอร์เซิร์ฟเวอร์ที่มีข้อมูลชนิดต่างๆ และปริมาณข้อมูลที่ต้องทำการสำรองข้อมูล ได้สรุปไว้ในตารางที่ 1

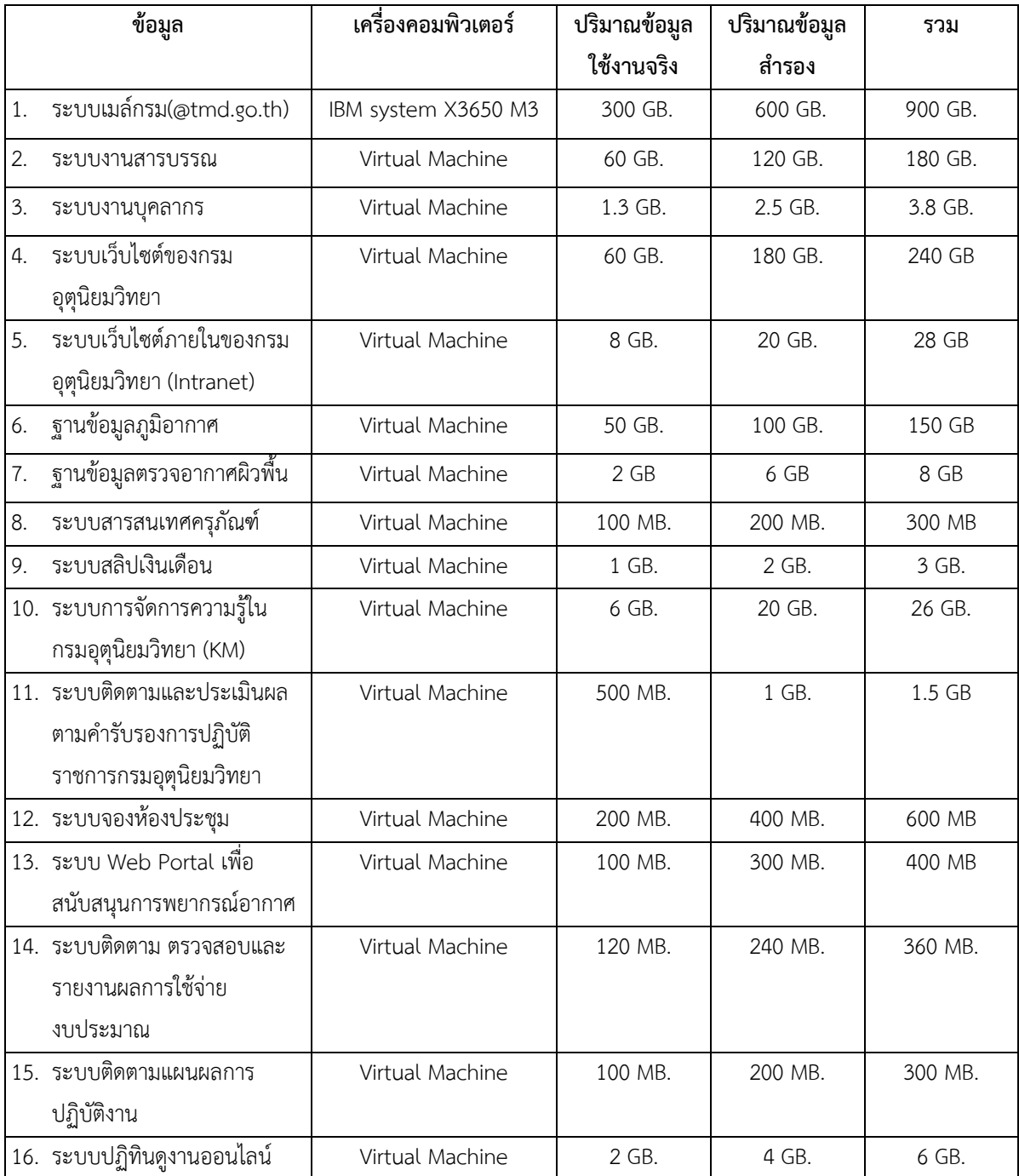

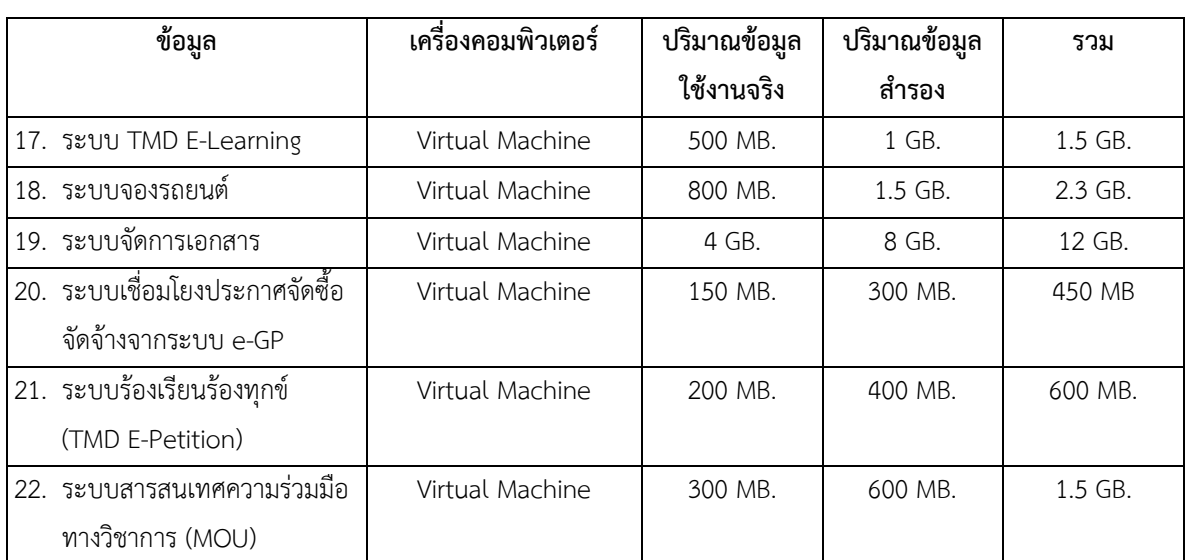

# **ตารางที่1 เครื่องคอมพิวเตอร์เซิร์ฟเวอร์ที่เก็บข้อมูลต่างๆ และปริมาณข้อมูลที่ใช้งานจริง และปริมาณข้อมูลส ารอง**

**หมายเหตุ** ปริมาณข้อมูลที่สำรองที่มากกว่าหรือน้อยกว่าข้อมูลจริงขึ้นอยู่กับนโยบายการสำรองข้อมูลแต่ละ ระบบ

# **บทที่ 3 วิธีการส ารองข้อมูล**

### **3.1 มาตรฐานการด าเนินงาน**

การสำรองข้อมูลจะต้องดำเนินการตามมาตรฐานที่กำหนดต่อไปนี้

- (1) ข้อมูลและซอฟต์แวร์ที่เกี่ยวข้องของระบบงานแต่ละระบบ จะต้องถูกสำเนาอย่าง ครบถ้วนและเป็นระบบ เพื่อให้แน่ใจว่าข้อมูลที่มีการเพิ่มเติม แก้ไข เปลี่ยนแปลง จะ ถกทำสำเนาไว้ครบถ้วน
- (2) มีการบันทึกว่าได้ทำการสำรองข้อมูลอะไรบ้าง เมื่อใด

(3) สื่อที่ใช้ในการบันทึกข้อมูล เช่น เทป หรือแผ่น Optical Disk จะต้องมีฉลากติดที่ระบุ รายละเอียดข้อมูลในสื่อนั้น ชนิดของข้อมูล ชื่อแฟ้มข้อมูล ข้อมูลเป็นของระบบงานใด วันที่ทำการบันทึกไว้ อย่างชัดเจน

> (4) ข้อมูลที่ทำการบันทึกเป็นข้อมูลสำรองชุดหนึ่ง จะต้องเก็บในสถานที่ที่มีความปลอดภัย จากภัยพิบัติที่อาจจะเกิดขึ้น

(5) จะต้องมีการทดสอบเป็นประจำว่า ข้อมูลที่สำรองสามารถนำกลับมาใช้ได้

### **3.2 ชนิดและความถี่ในการส ารองข้อมูล**

การสำรองข้อมูลประจำวัน/สัปดาห์ ของศูนย์เทคโนโลยีสารสนเทศ กรมอุตุนิยมวิทยา ทำการ ส ารองข้อมูลของระบบต่างๆ ดังนี้

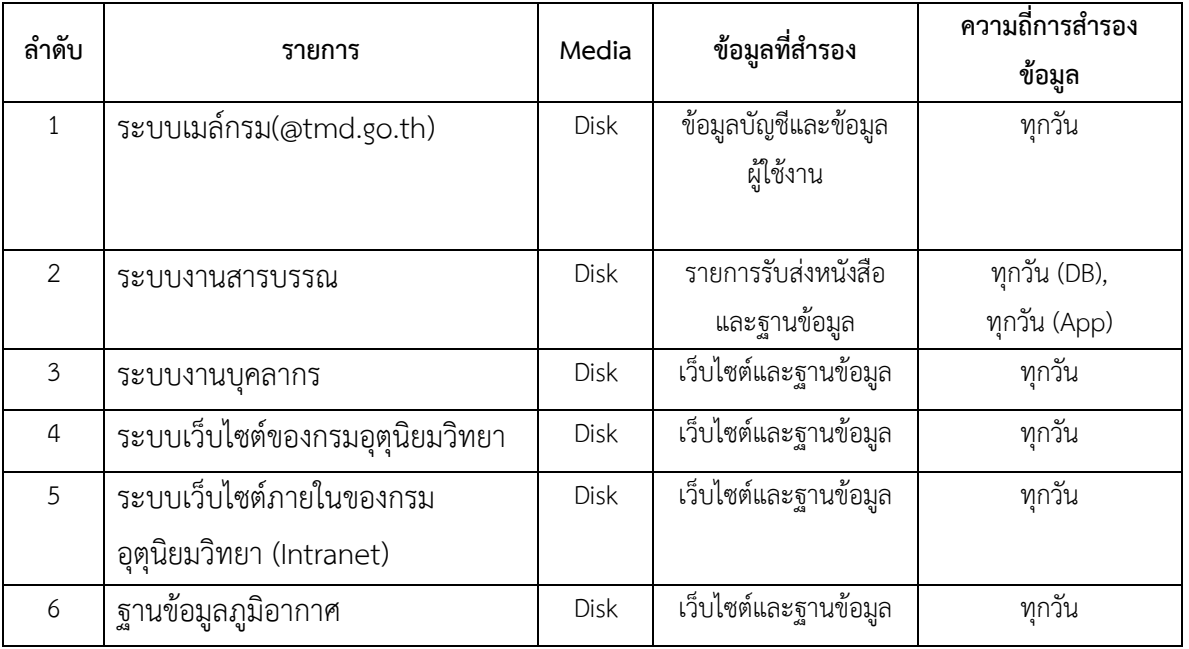

ิ ตารางที่ 2 ตารางแสดงประเภทของข้อมูลที่สำรองและความถี่ในการสำรองข้อมูล

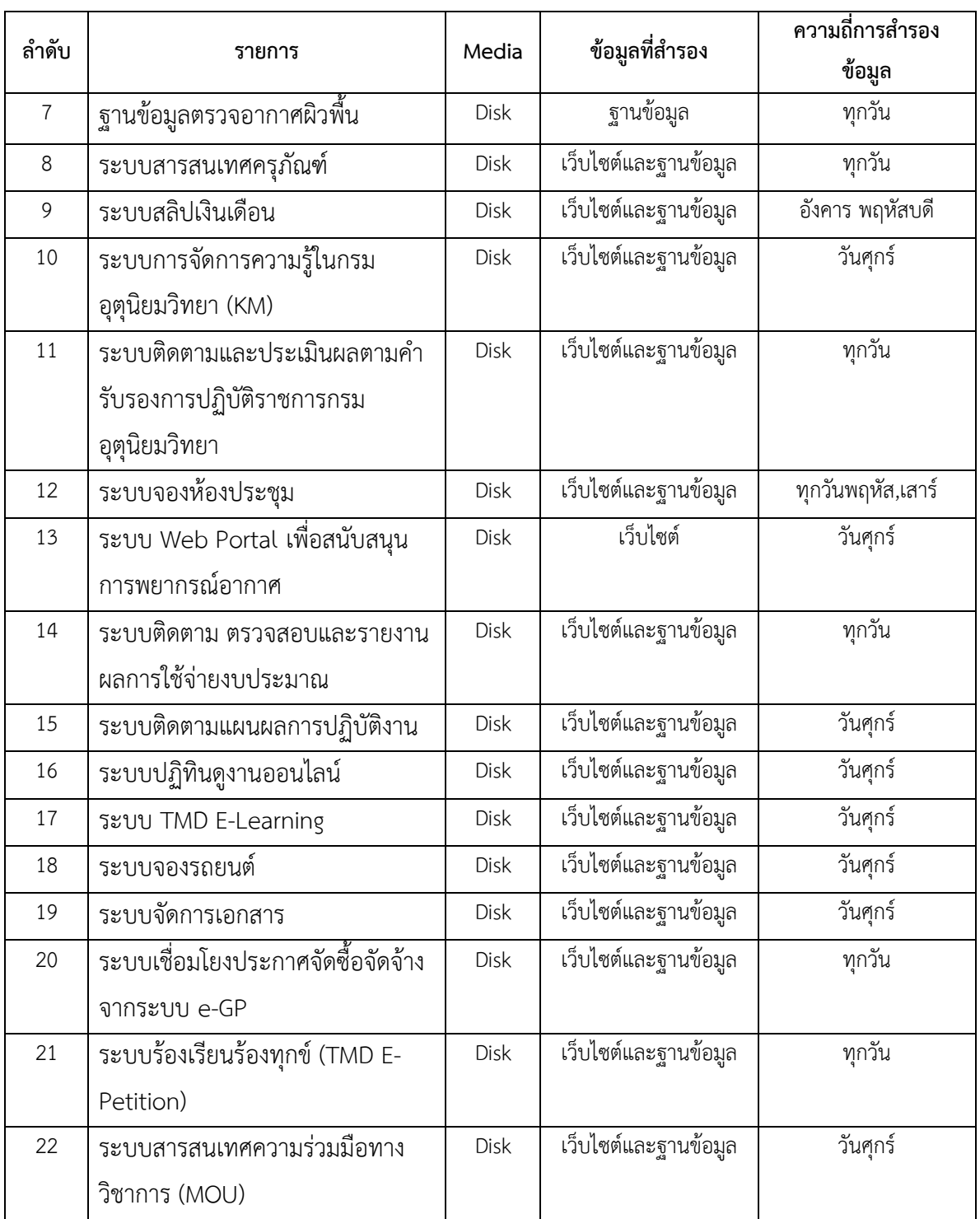

## **3.3 การส ารองข้อมูลประจ าวัน**

การสำรองข้อมูลประจำวันหรือในวันที่กำหนดในแต่ละสัปดาห์ให้ดำเนินการดังนี้

- 1. ตรวจสอบตารางการสำรองข้อมูลและติดตามผลการทำงาน
- 2. ตรวจเช็คสคริปต์หรือชุดคำสั่งที่ตั้งไว้ทำงานหรือไม่หรือตรวจสอบรายงาน
- 3. เขียนรายละเอียดของข้อมูล ชนิด ชื่อแฟ้ม และรายละเอียดอื่นๆ ที่เกี่ยวข้อง บนฉลาก ติดกำกับบนสื่อข้อมูล
- 4. บันทึกรายละเอียดของข้อมูลที่สำรอง พร้อมลงลายมือชื่อผู้ปฏิบัติงานสำรองข้อมูลหรือผู้ ตรวจสอบ

#### **3.4 การส ารองโปรแกรมระบบงาน**

ศูนย์เทคโนโลยีสารสนเทศ ทำการสำรองโปรแกรมระบบงานต่างๆ และ ซอร์สโค้ดของ โปรแกรมต่างๆ ลงบนสื่อข้อมูล เพื่อจะได้นำกลับมาใช้งานได้ หากโปรแกรมที่ติดตั้งไว้เดิมเกิดความเสียหาย

### **3.5 การส ารองข้อมูลเก็บไว้ที่อื่น**

การจัดเก็บ Media ที่ใช้สำหรับสำรองข้อมูล ศูนย์เทคโนโลยีสารสนเทศ ได้ทำการจัดเก็บ Media แยกเป็น 2 ชุดโดยแยกเก็บคนละอาคารกัน ในที่ ๆ ปลอดภัย มิดชิด เพื่อเป็นการรักษาความปลอดภัย ี ของข้อมูล ในกรณีที่เกิดภัยพิบัติกับอาคารใดอาคารหนึ่งแล้ว สามารถนำเทปสำรองข้อมูลอีกชุดหนึ่งมาใช้ งานต่อไปได้

- ้ สำรองข้อมูลลงสื่อจำนวน 2 ชุด โดยชุดที่ 1 จะเก็บไว้ที่ ศูนย์เทคโนโลยีสารสนเทศ ส่วนชุดที่ 2 จะเก็บไว้ที่ อาคาร 50 ปี ชั้น 9
- ส ารองข้อมูลผ่านเครือข่ายอินเตอร์เน็ต (FTP) ไปเก็บที่เซิร์ฟเวอร์ที่ติดตั้งที่ศูนย์ อุตุนิยมวิทยาภาคเหนือ จ.เชียงใหม่
- การสำรองข้อมูลไว้ต่างพื้นที่ชุดโปรแกรมสำเร็จรูปไม่สามารถดำเนินการได้โดยง่าย เนื่องจากปัญหาเรื่องการติดต่อสื่อสาร จึงต้องใช้ชุดคำสั่งสำรองข้อมูลให้เป็นไฟล์เดียว เช่น .zip .tar .bak และรู้การใช้คำสั่ง rsync ftp และ scp เป็นต้น

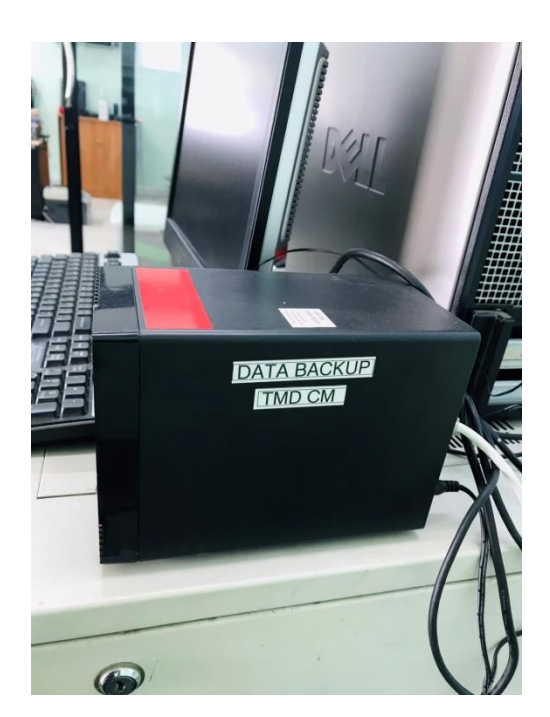

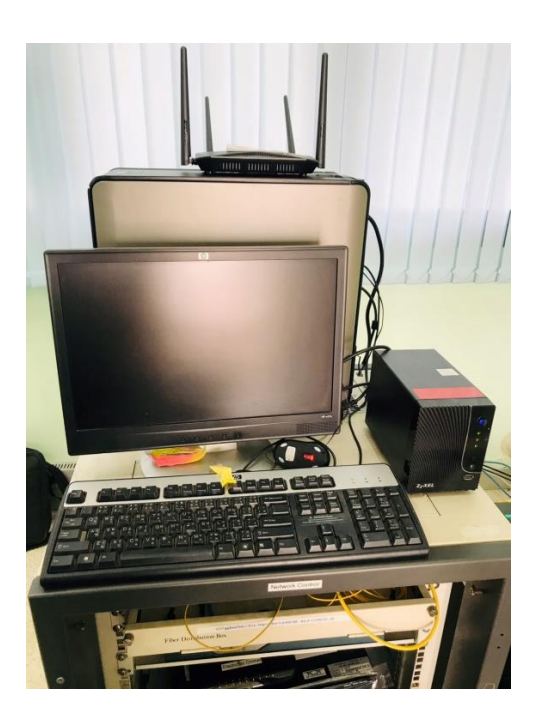

รูปที่ 1 แสดงการติดตั้งเซิร์ฟเวอร์สำหรับการสำรองข้อมูล ที่ติดตั้งที่ศูนย์อุตุนิยมวิทยาภาคเหนือ จ.เชียงใหม่

ตารางที่ 3 ตารางแสดงการเก็บข้อมูลไว้ที่อื่น

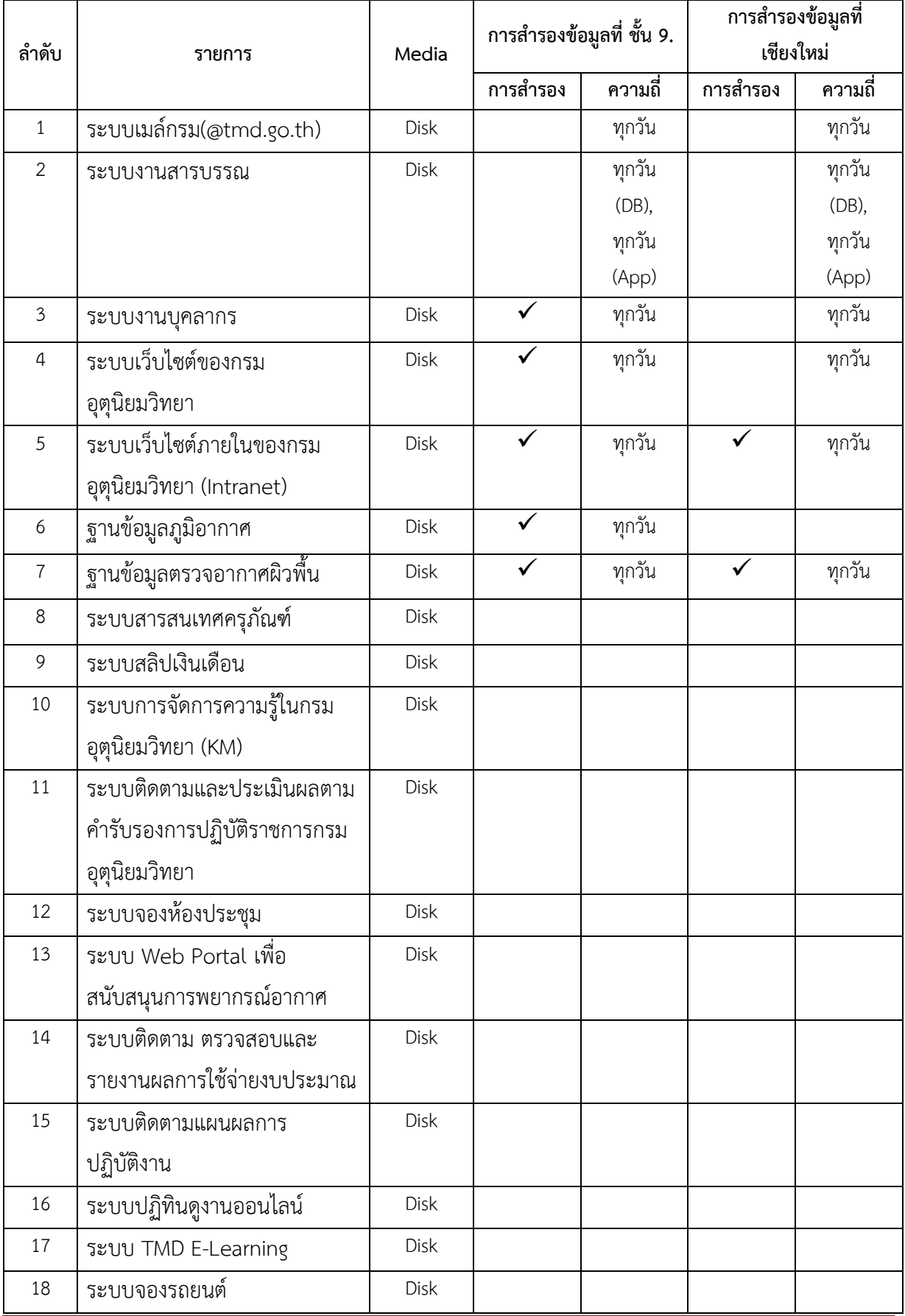

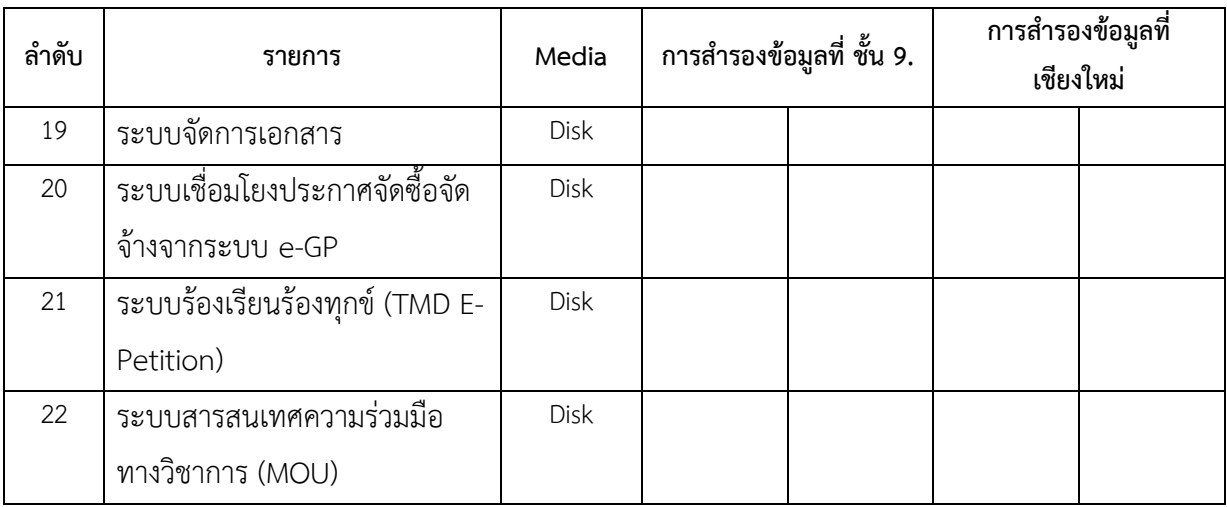

#### **3.6 การจัดท ารายงานและทะเบียนควบคุม**

ศูนย์เทคโนโลยีสารสนเทศมีการสำรองข้อมูลด้วยโปรแกรม Symantec Backup Exec สามารถ ี กำหนดเวลาตั้งค่า Policy เพื่อความสะดวกและยืดหยุ่นในการสำรองข้อมูลจาก Backup Selection List ซึ่ง สามารถแบ่งแยกรูปแบบการสำรองข้อมูลเช่น Full ,Differential และ Incremental, ตารางเวลาการทำงาน ความถี่ของการทำงาน ซึ่งต้องมีการวางแผนการทำงานของโปรแกรมที่เหมาะสมของข้อมูลที่จะสำรองด้วย และเมื่อทำงานเสร็จก็จะมีการแจ้งเตือนส่งไปยังผู้ดูและระบบทางเมล์ หากเกิดข้อผิดพลาดในการทำงานผู้ดูแล ระบบสำรองข้อมูลจะได้เข้าไปตรวจสอบแก้ไขข้อผิดพลาดนั้นๆ เพื่อให้การสำรองข้อมูลเป็นไปได้อย่างต่อเนื่อง ถูกต้อง ตรงตามต้องการแผนที่วางไว้

ศูนย์เทคโนโลยีสารสนเทศทำการสำรองข้อมูลด้วยโปรแกรม Symantec Backup Exec โดยการ สร้าง Job ให้ทำงานโดยอัตโนมัติ ทำให้ผลการสำรองข้อมูล ปรากฏดังรายงานการสำรองข้อมูล ดังตัวอย่าง เอกสารที่ 1

#### $3/8/2021$

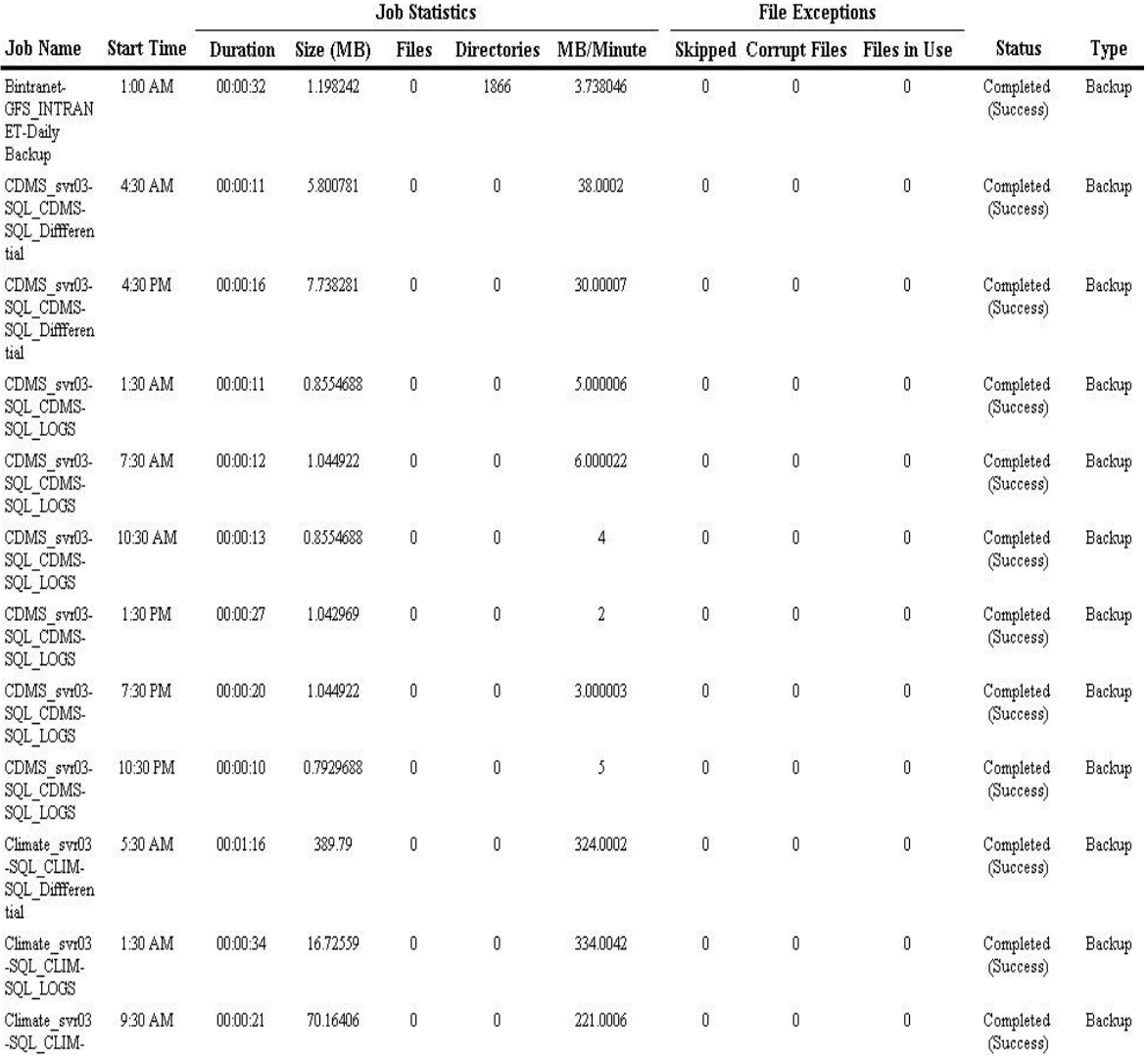

ตัวอย่างเอกสารที่ 1

# **บทที่ 4 การกู้คืนข้อมูล**

ศูนย์เทคโนโลยีสารสนเทศ จะดำเนินการทดสอบการกู้คืนข้อมูล กับระบบที่มีคุณสมบัติ ใกล้เคียงกับระบบที่ใช้งานอยู่ โดยจะทำการทดสอบอย่างน้อย 6 เดือนต่อครั้งโดยการนำข้อมูลที่ได้ทำการ ี สำรองไว้มา Reinstall และทดสอบการปฏิบัติงาน รวมทั้งทำการบันทึกผลการกู้คืนข้อมูล และผู้รับผิดชอบ การกู้คืนข้อมูล ดังตัวอย่างเอกสารที่ 2

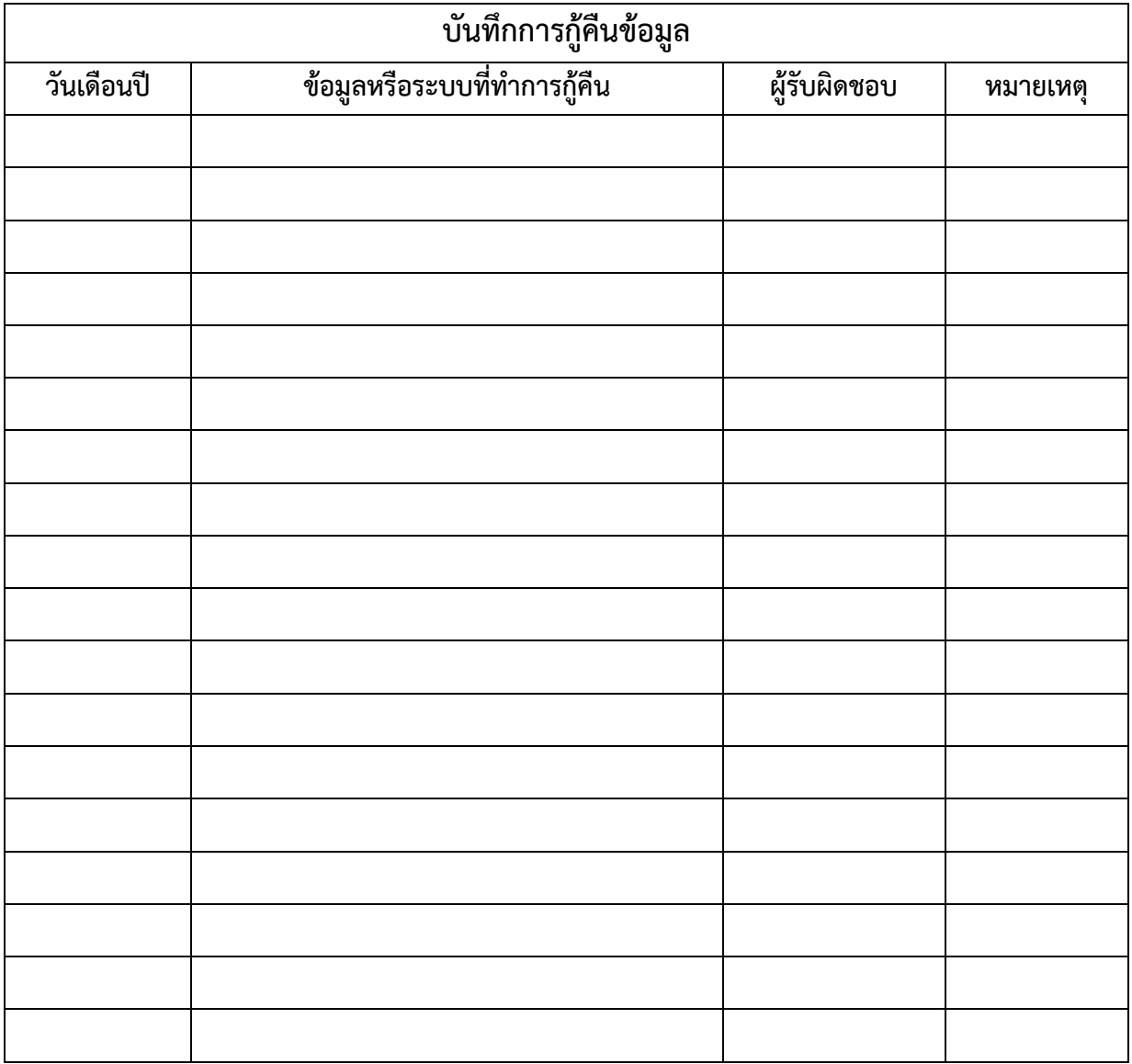

ตัวอย่างเอกสารที่ 2

# **ภาคผนวกแผนปฏิบัติการส ารองข้อมูล**

# **ตัวอย่างการส ารองข้อมูล**

ศูนย์เทคโนโลยีสารสนเทศได้จัดหาซอฟต์แวร์สำรองข้อมูลแบบรวมศูนย์ ซึ่งสามารถทำงานได้ หลากหลาย Platform และสามารถทำงานได้ถูกต้อง แม่นยำ และมีเสถียรภาพคือซอฟต์แวร์ Symantec Backup Exec 11d ที่มีความสามารถทั้งการ Backup และ Restore ข้อมูล ใช้งานง่าย และสะดวก สามารถ สร้าง Job หรือ Script การทำงานได้ตามความต้องการ ซึ่งศูนย์เทคโนโลยีสารสนเทศจะใช้ซอฟต์แวร์ดังกล่าว ี เป็นซอฟต์แวร์หลักในการสำรองข้อมูลของกรมอุตุนิยมวิทยา ตัวอย่างของโปรแกรมการสำรองข้อมูลแสดงดัง รูป

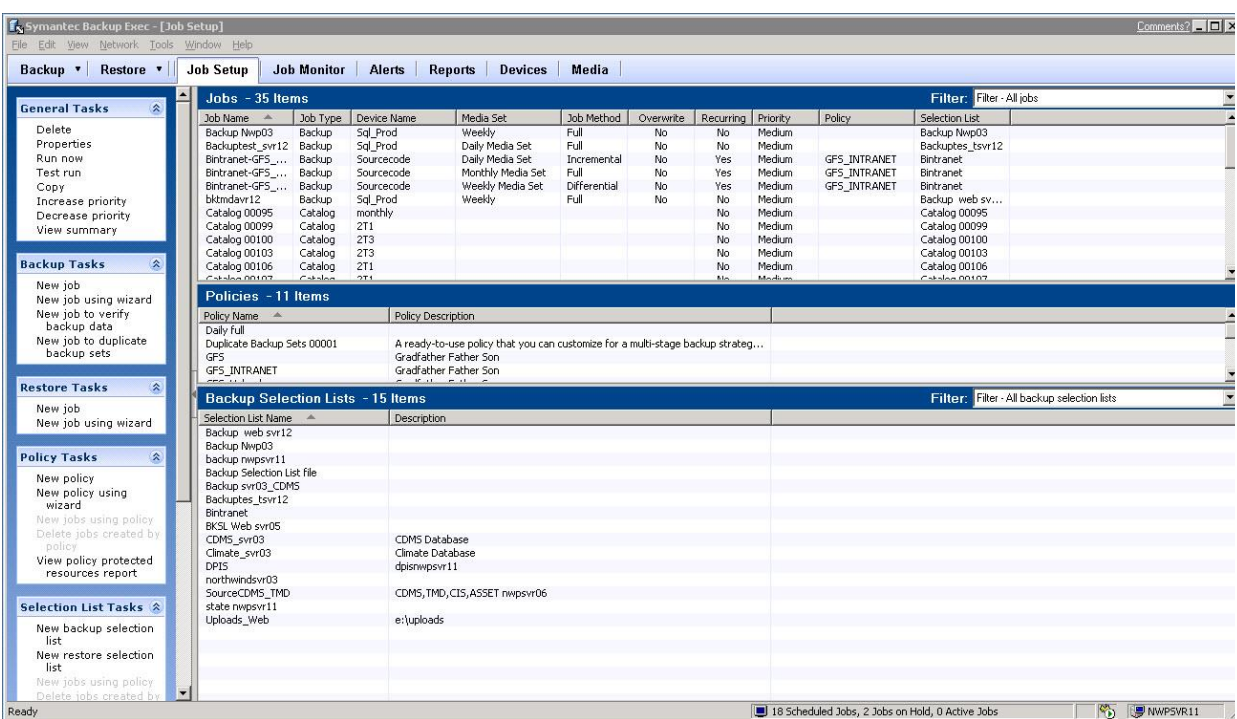

### **ขั้นตอนการส ารองข้อมูลและการกู้คืนข้อมูลด้วยโปรแกรม Symantec Backup Exec**

 ในการที่จะส ารองข้อมูลด้วยโปรแกรม Symantec Backup Exec นั้นโดยหลักๆ ต้องมีสิทธิเข้าถึง ข้อมูลนั้น ถ้าเป็นข้อมูลประเภท DB หรือ linux ต้องมี agent ของโปรแกรม Symantec Backup Exec ด้วย ไม่เช่นนั้นแล้วจะไม่สามารถสำรองข้อมูลนั้นได้ในการสำรองข้อมูลที่จัดทำดังต่อไปนี้เป็นการสำรองข้อมูลบน active directory ซึ่งไม่มี agent ลงแต่สามารถสำรองข้อมูลได้ขั้นตอนต่างๆ มีดังนี้

1. เลือก New Backup Selection List ตามรูป สร้างชื่อ list name พร้อมกับเลือกเครื่องตามที่ ต้องการจะส ารองข้อมูลพร้อมกับเลือกโฟล์เดอร์ซึ่งเป็นขั้นตอนแรกเพื่อความสะดวกในการที่จะ นำไปใช้กับ Policy ที่เราจะไปกำหนดอีกครั้งหนึ่ง

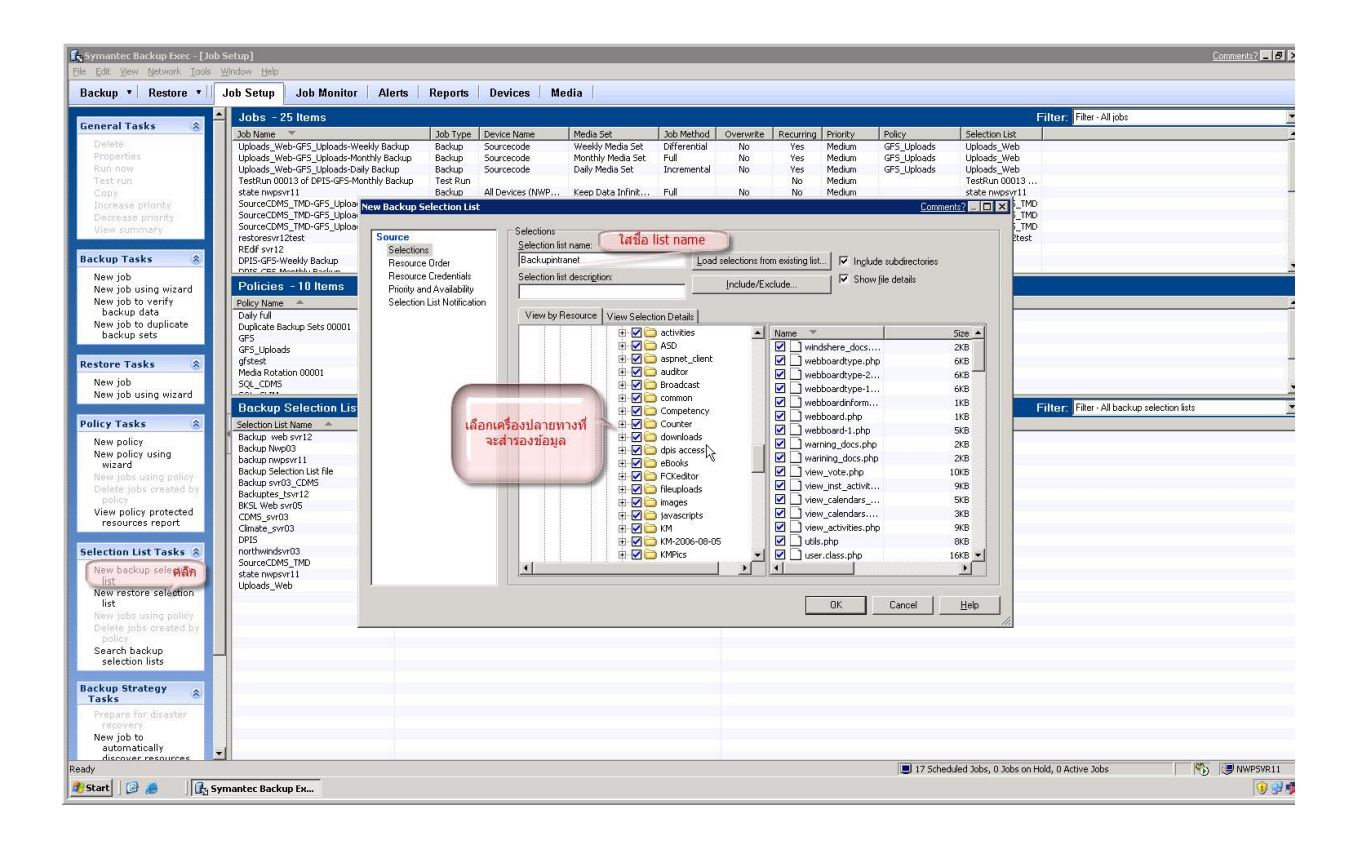

2. ใน Backup Selection List นั้นสามารถแจ้งการทำงานของ job เมื่อแจ้งผลการทำงานให้ผู้ดูแลระบบ ตามที่เราตั้งค่าไว้ได้ทาง Email หลังจากนั้น ให้คลิก OK เพื่อ บันทึกข้อมูล

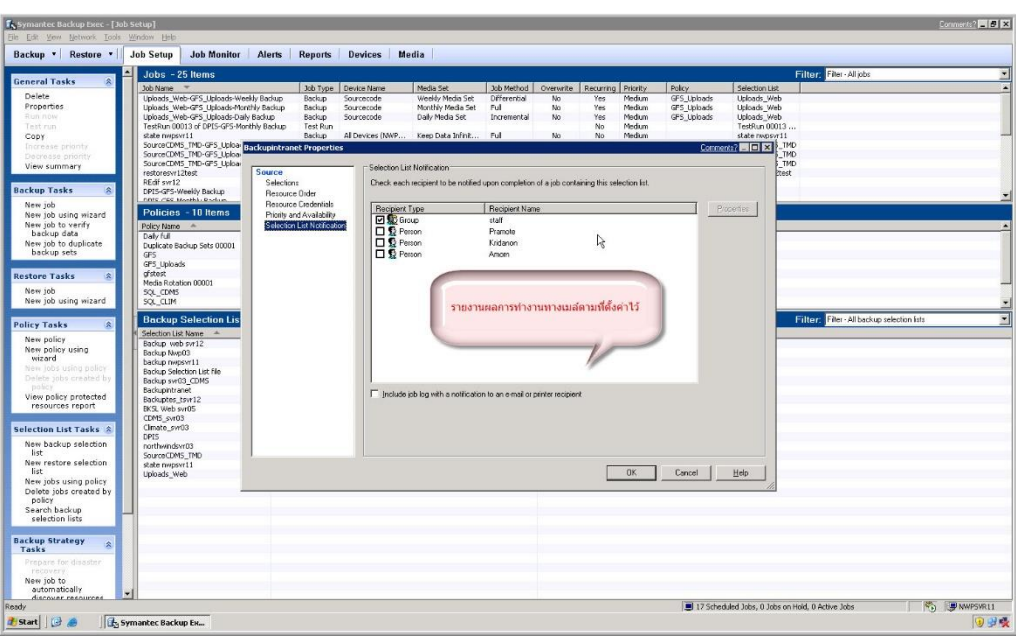

3. ตั้งค่า Policy เพื่อความสะดวกในการสำรองข้อมูลจาก Backup Selection List ซึ่งสามารถแบ่งแยก รูปแบบการสำรองข้อมูลเช่น Full ,Differential และ Incremental, ตารางเวลาการทำงาน ความถี่ของ การทำงาน ซึ่งต้องมีการวางแผนการทำงานของโปรแกรมที่เหมาะสมของข้อมูลที่จะสำรองด้วย เช่น โหลดการทำงานของ Servers ความทันสมัยของข้อมูล เป็นต้นเมื่อครบถ้วนแล้วให้คลิก OK เพื่อบันทึก Policy

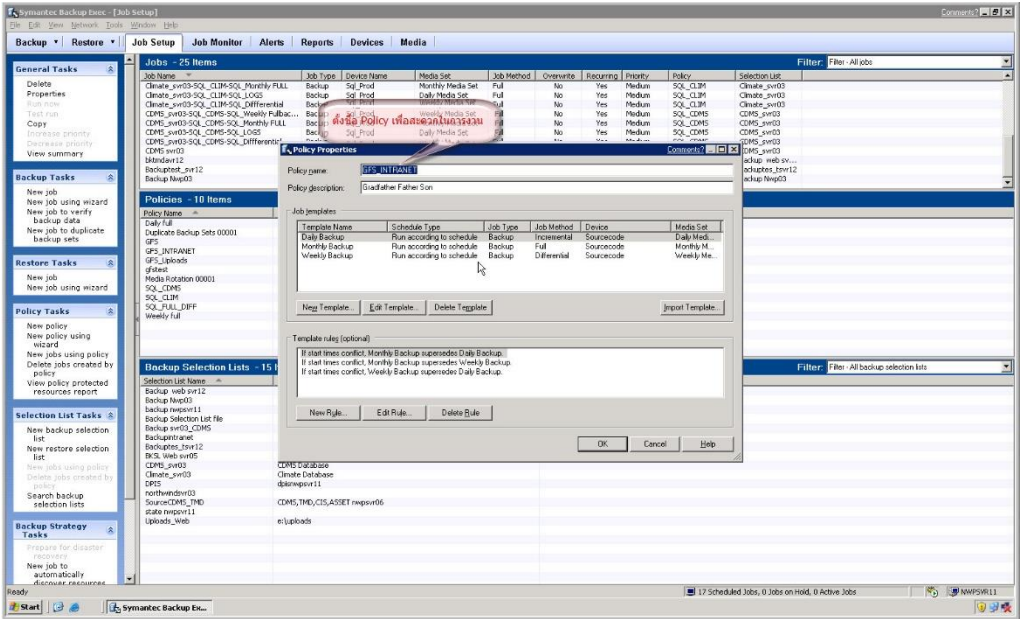

4. เมื่อสร้าง Policy ที่จะนำมาใช้งานเรียบร้อยแล้วก็มากำหนดใน Backup Selection List เพื่อสร้าง job

# โดยใช้ Policy ที่สร้างไว้

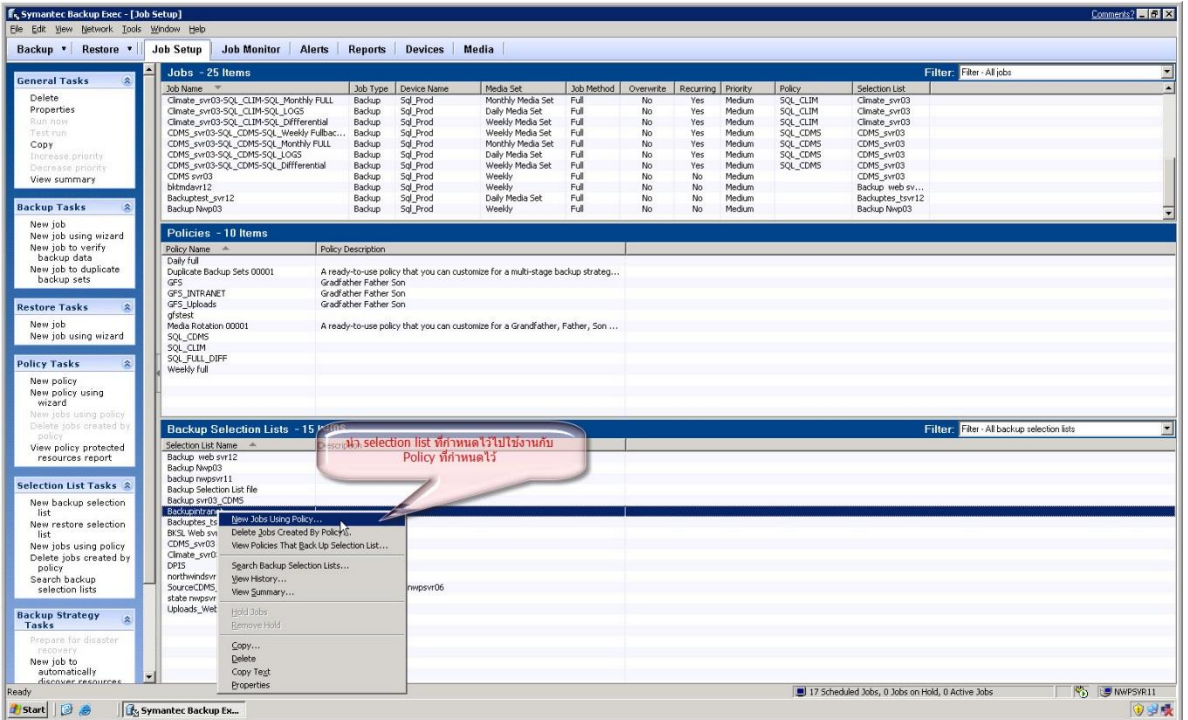

5. เลือก Policy ที่เราสร้างไว้ตามรูป แล้วคลิก OK

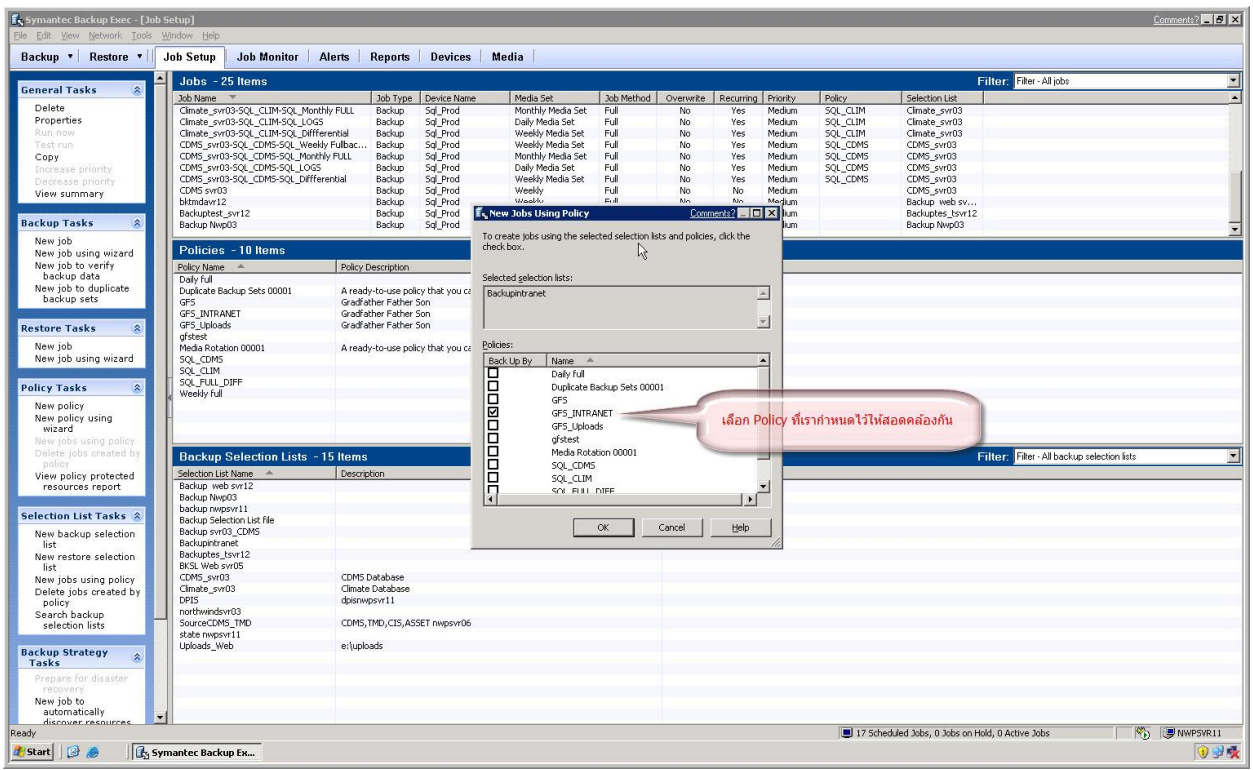

6. เมื่อเลือก Policy แล้ว จะมีรายละเอียดต่างๆ ที่เรากำหนดอีกครั้งหนึ่ง

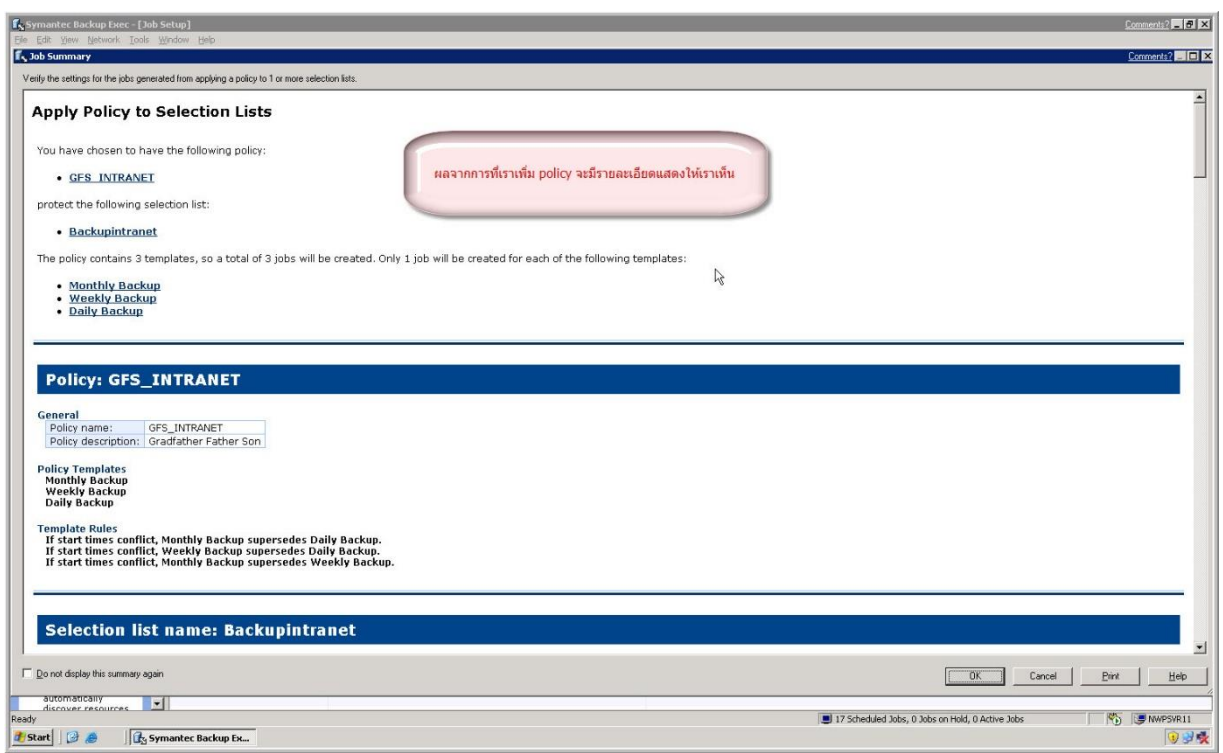

7. ในเมนูของ Job Monitor จะมีกำหนดเวลาการทำงานตามที่เราตั้งค่าไว้ใน Policy และเราสามารถสั่งให้ ทำงานทันทีได้โดยคลิกขวาที่ job นั้นๆ แล้วเลือกที่ Run Now job นั้นก็จะเริ่มทำงานทันที

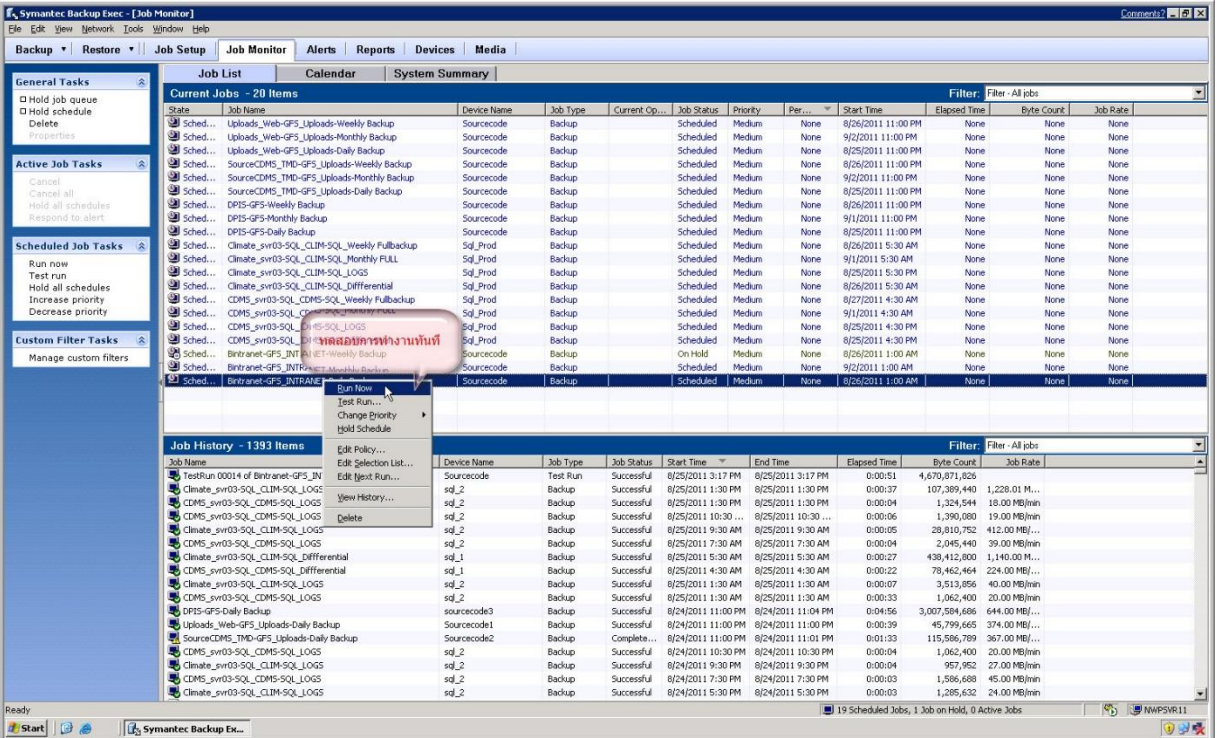

8. เมื่อเราดับเบิ้ลคลิกที่ job ที่เราให้ทำงานจะมีหน้าต่างติดตามการทำงานของ job แบบ realtime ดัง รูป

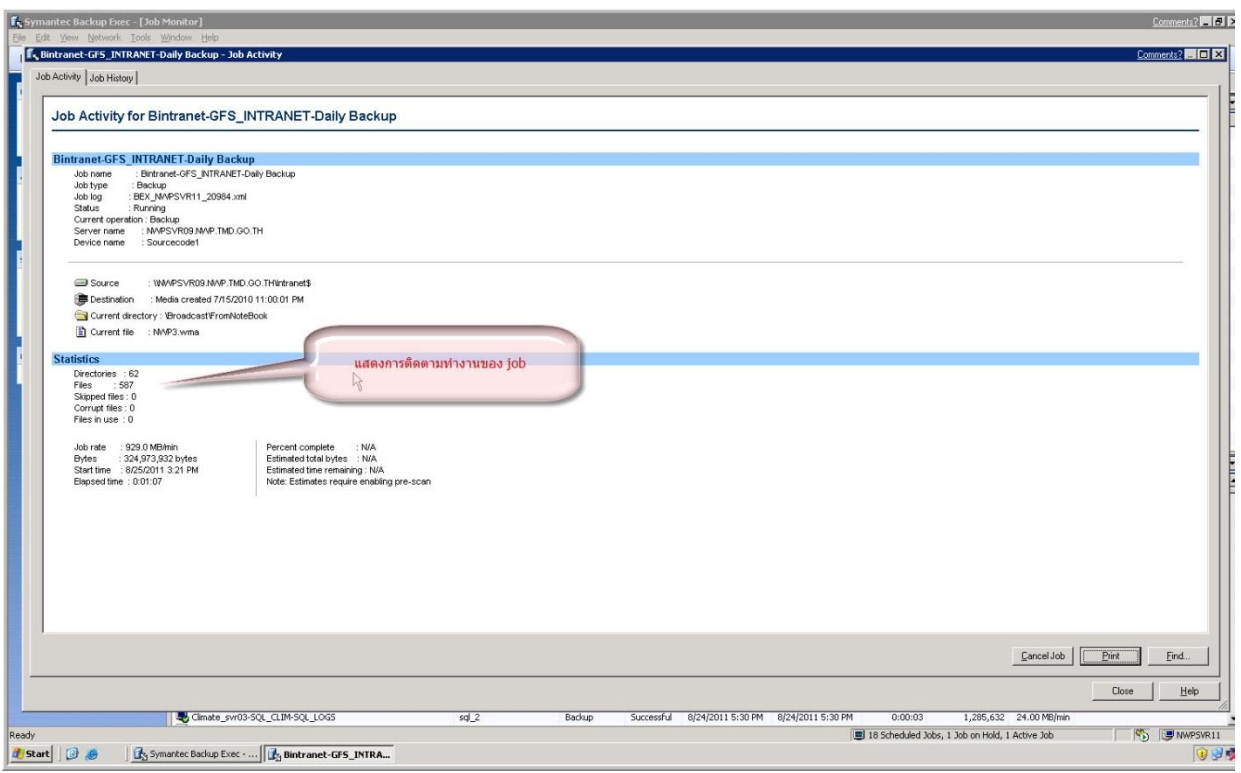

9. เมื่อทำงานเสร็จเรียบร้อยแล้วจะมีรายงานผลการทำงานว่าเสร็จสมบูรณ์หรือไม่ดังรูป

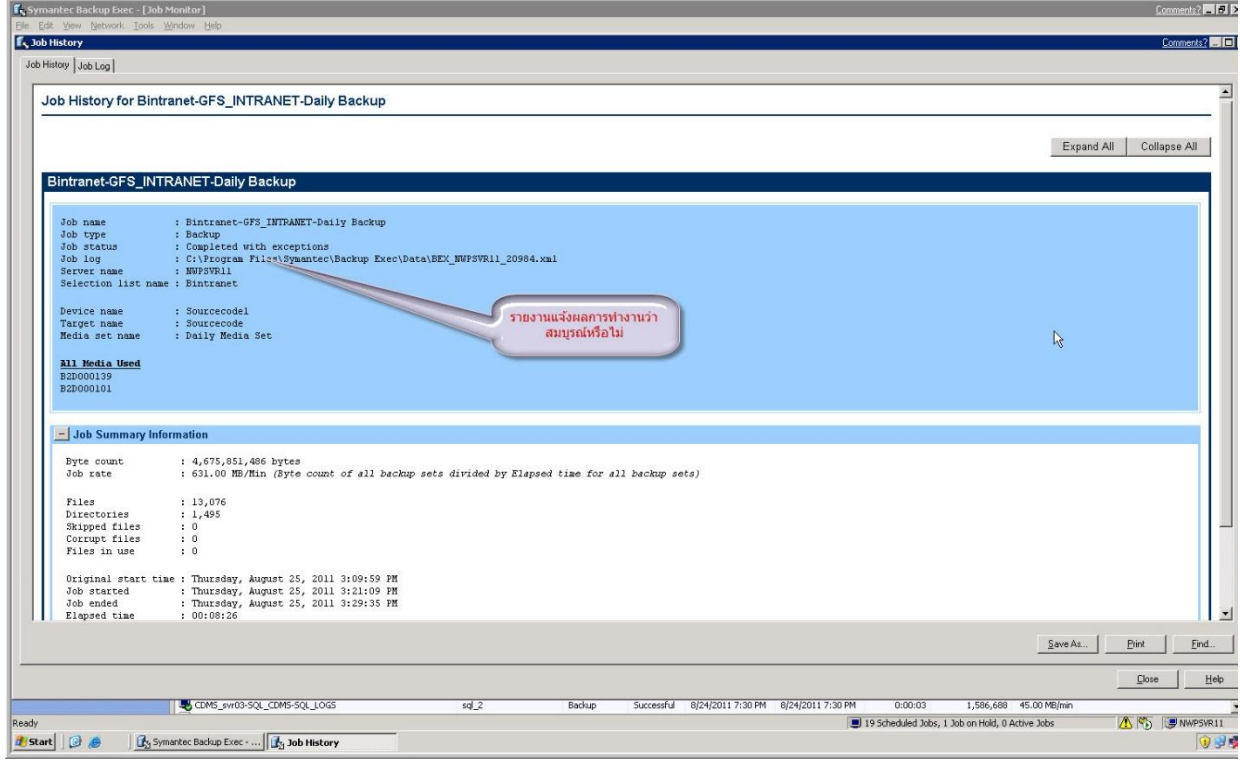

10. โปรแกรมจะส่งรายงานผลการทำงานให้ทาง Email ตามที่เรากำหนดไว้ใน Backup Selection List จากรูปในเบื้องต้น

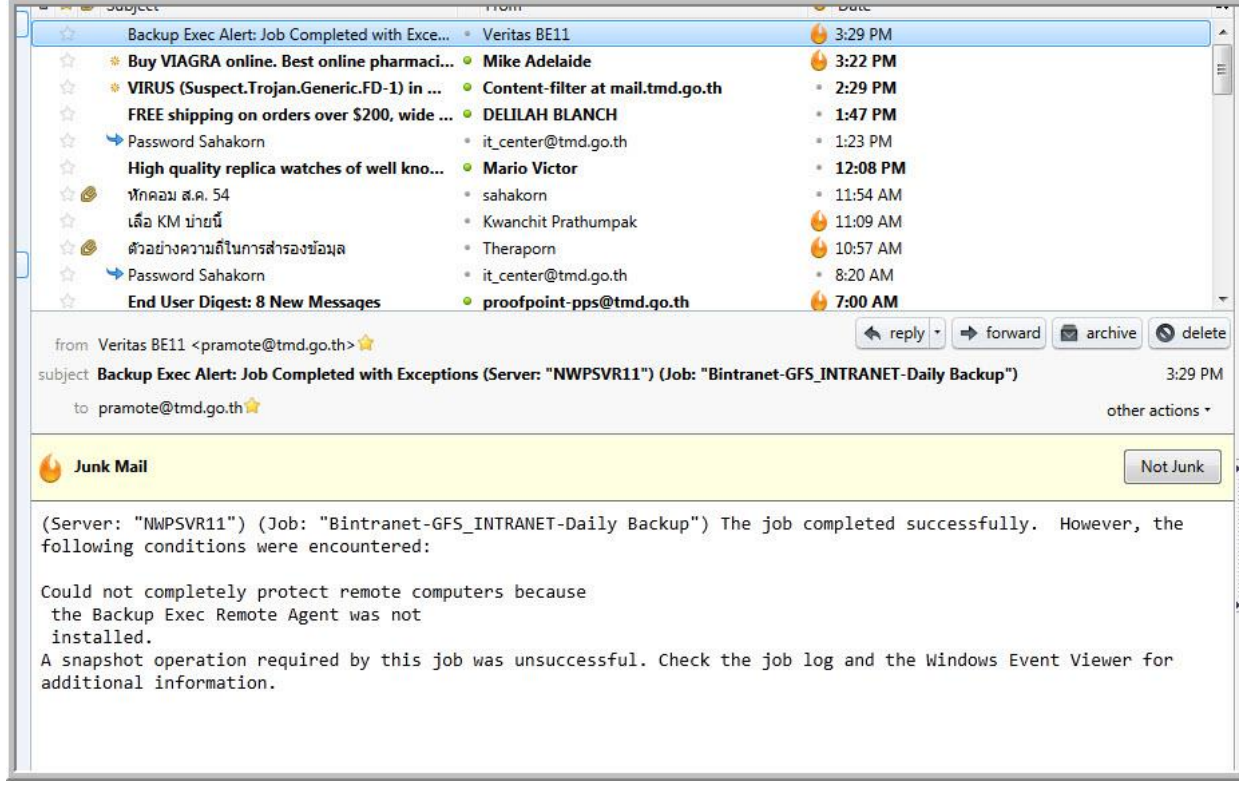

11. ประวัติการทำงานของงานที่เราสร้างไว้ว่าสามารถทำงานได้หรือไม่ โดยมีสัญลักษณ์เครื่องหมายถูกสี เขียวแสดงถ้าเป็นสีแดงคืองานที่สร้างไว้ล้มเหลวต้องหาทางแก้ไขปัญหาตามที่แจ้งตาม job alert ต่อไป

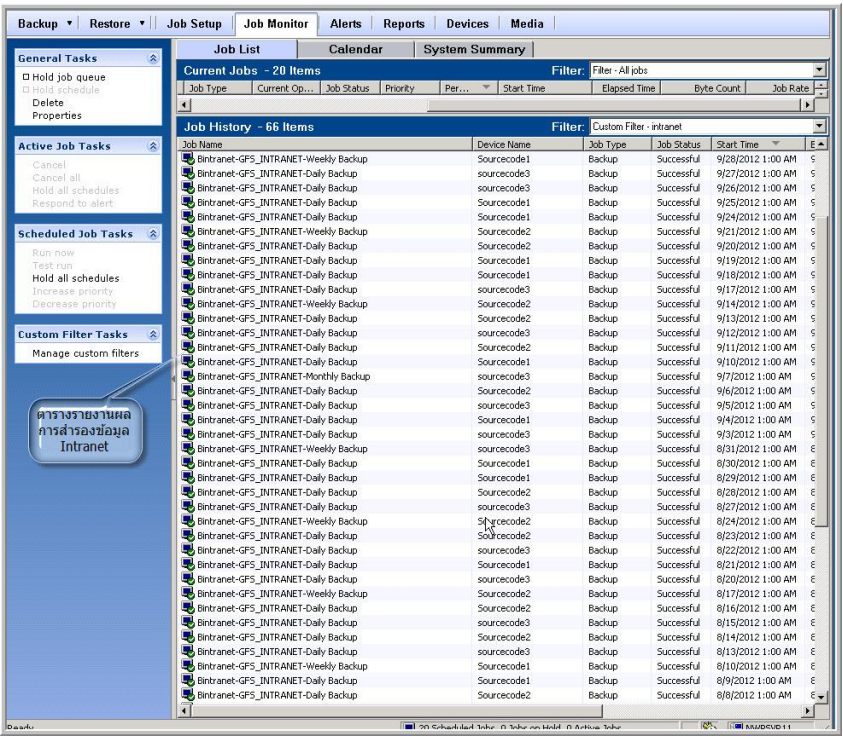

# **ภาคผนวกแผนปฏิบัติการส ารองข้อมูล**

# **ตัวอย่างการกู้คืนข้อมูล**

## **การทดลอง Restore data ข้อมูล intranet**

1. ทดลอง Restore data ไปยังปลายทางใหม่ NWPSVR11 เพื่อทดลองว่าสมบูรณ์ครบถ้วนหรือไม่ ตามที่เราจะ Restore อะไรกลับมา

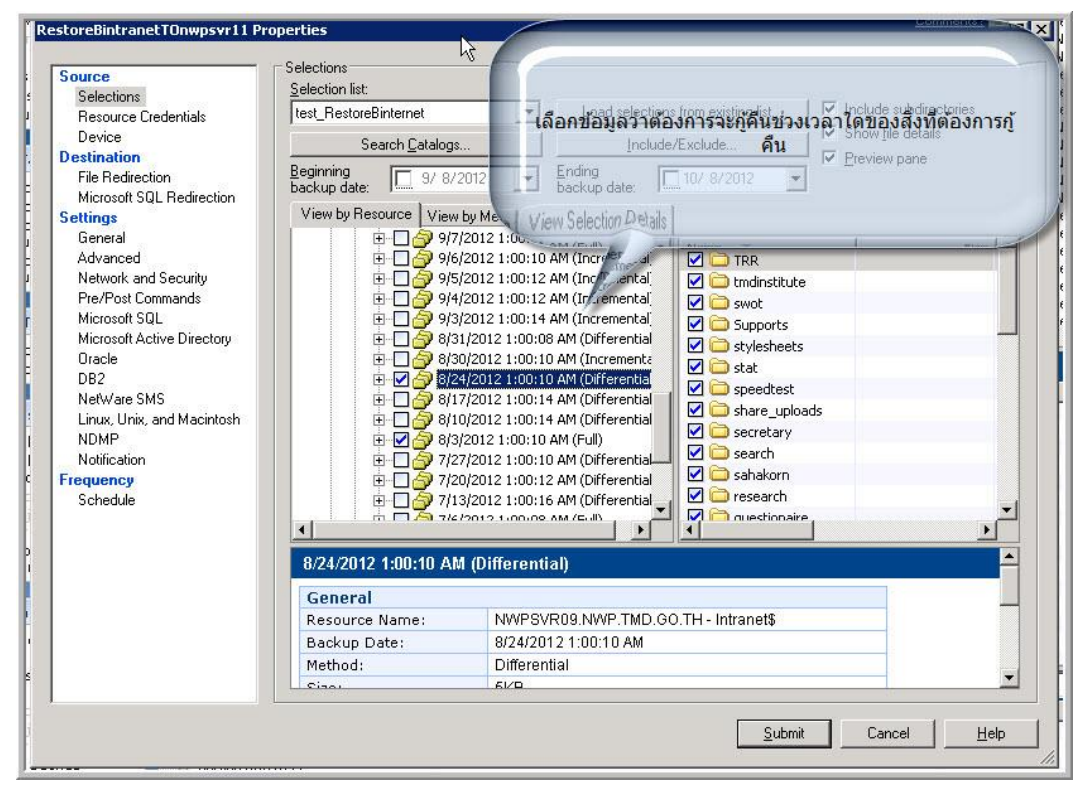

2. บนเครื่อง NWPSVR11 กำหนดโฟลเดอร์ ที่แสดงข้อมูลจากการ Restore data เข้าไป

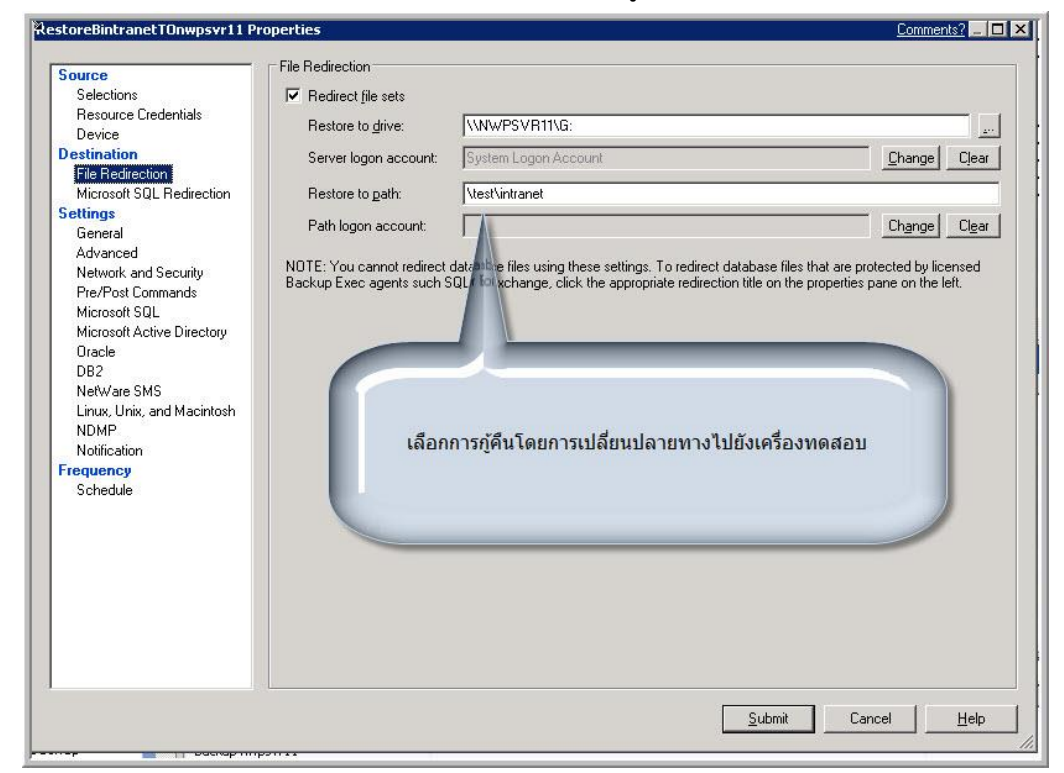

3. ตั้งชื่อ job ที่สร้างขึ้นมาเพื่อความเข้าใจและอาจเก็บไว้ใช้ในภายหลังได้

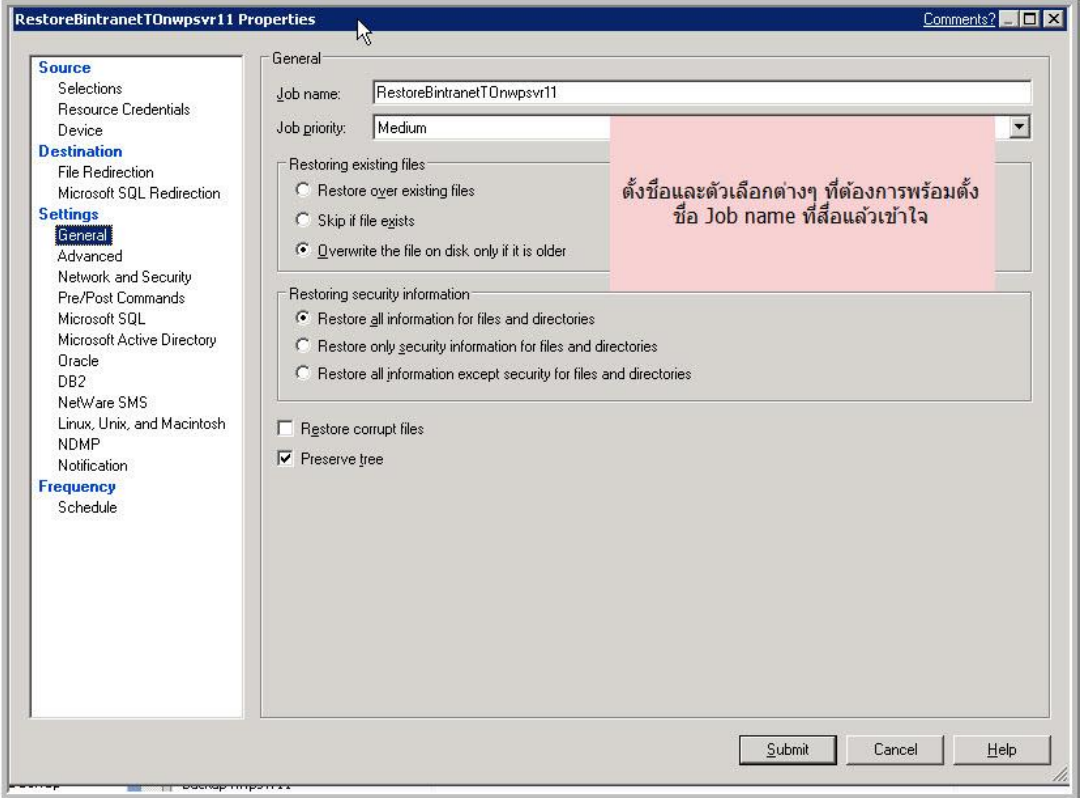

4. เลือก กำหนดเวลาแบบ run now แต่ให้ Hold ไว้ก่อนเพื่อตรวจสอบความถูกต้องค่าที่ตั้งไว้

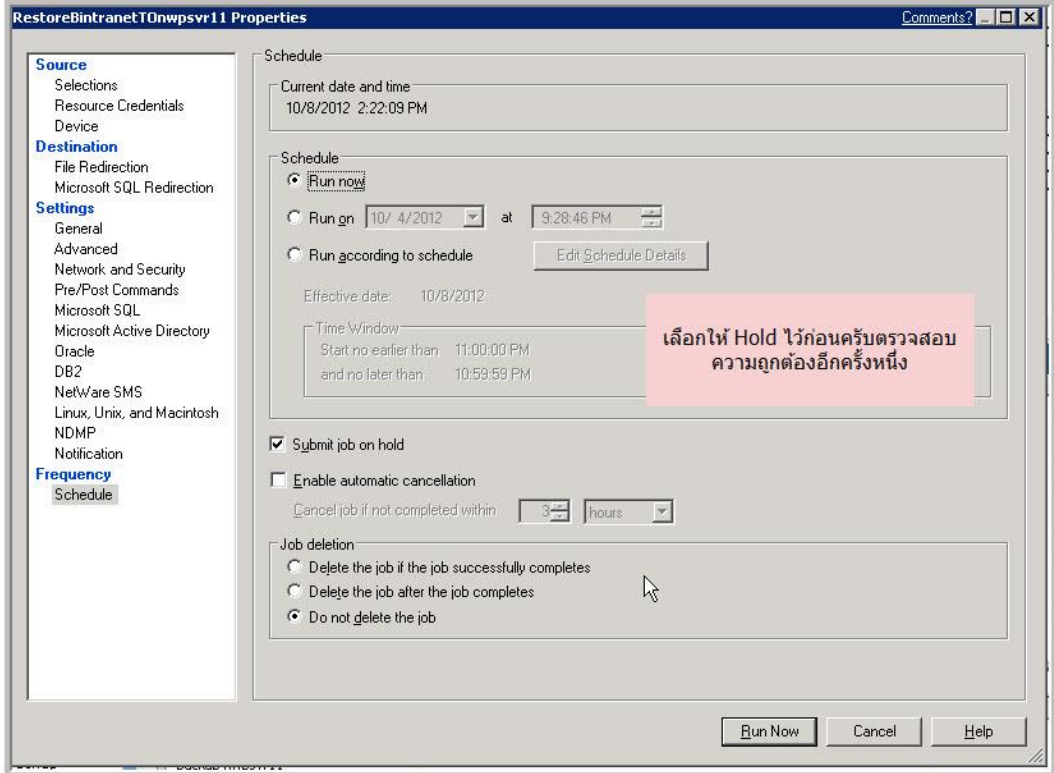

5. หลังจากที่ Submit job แล้วจะมีข้อความแสดงค่าที่ตั้งไว้อีกครั้งเพื่อยืนยันการส่ง job

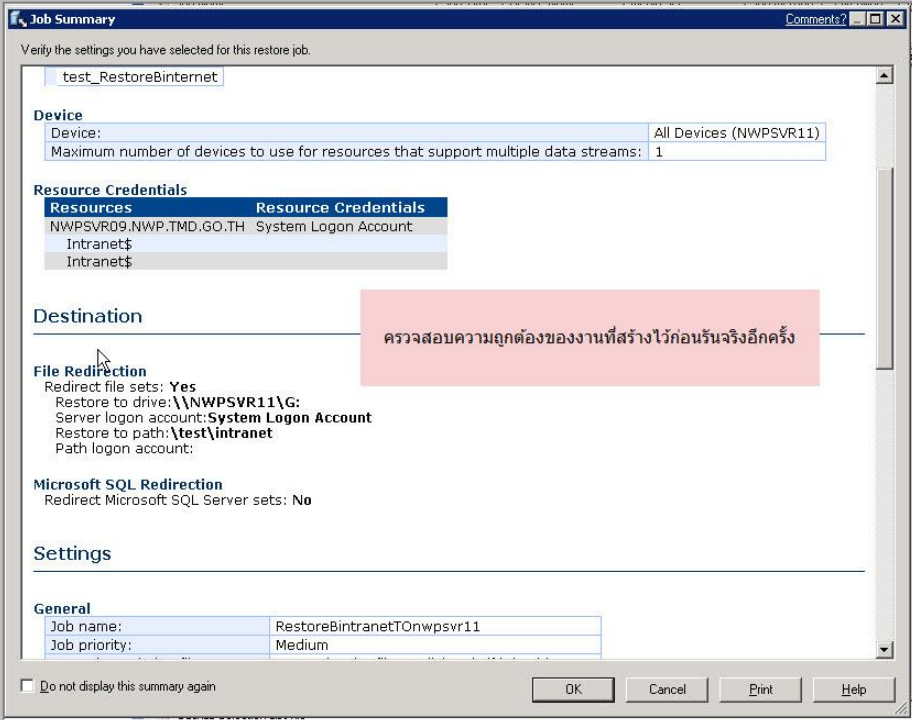

6. job ที่ส่งไปยังไม่ทำงานเนื่องจากผลจากการเลือก Hold ไว้ก่อนตามค่า

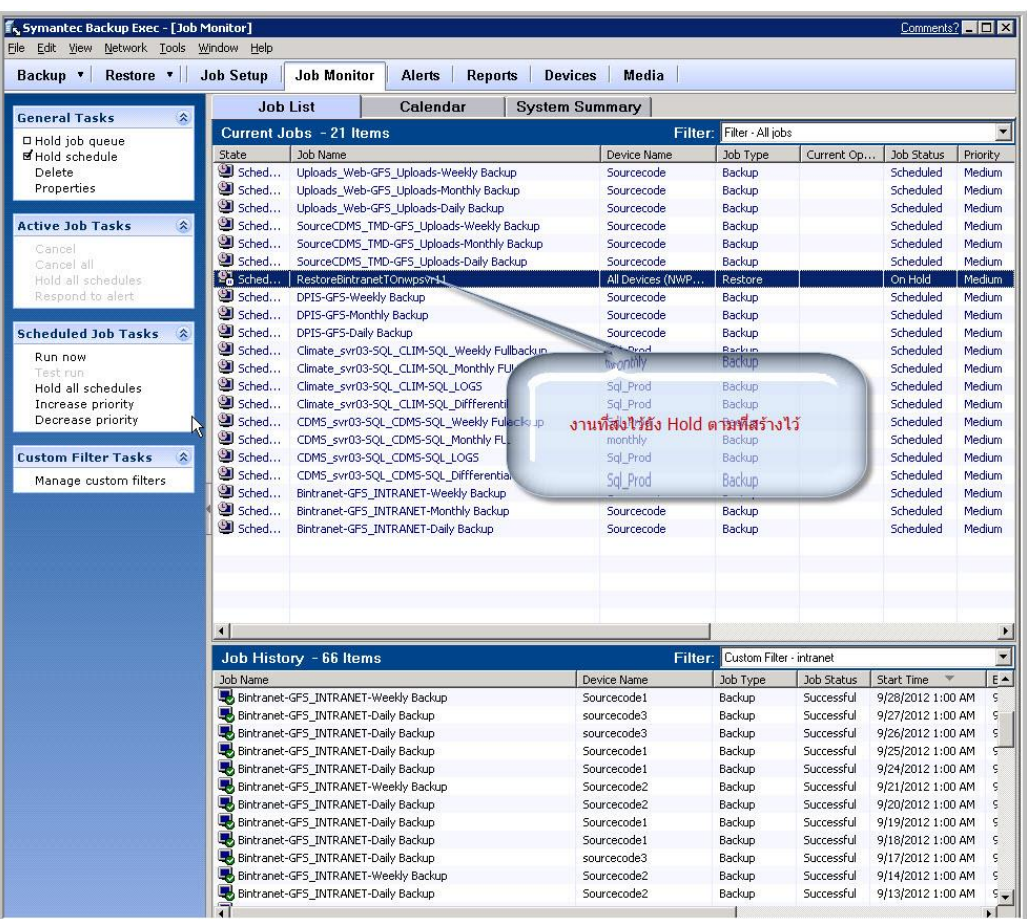

# 7. การยกเลิกการ Hold เพื่อให้ทำงานจริงๆ

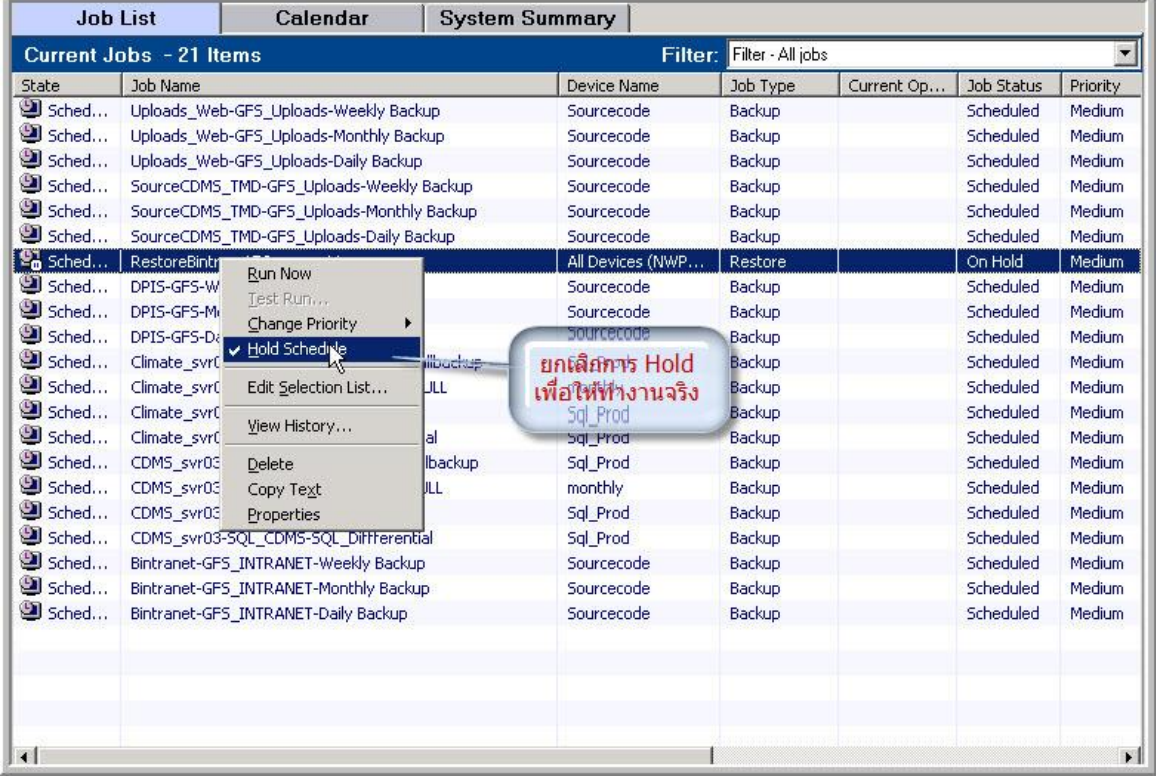

8. หลังจากนั้นจะเข้าสู่กระบวนการ Restore Data ตามที่เรากำหนดไว้

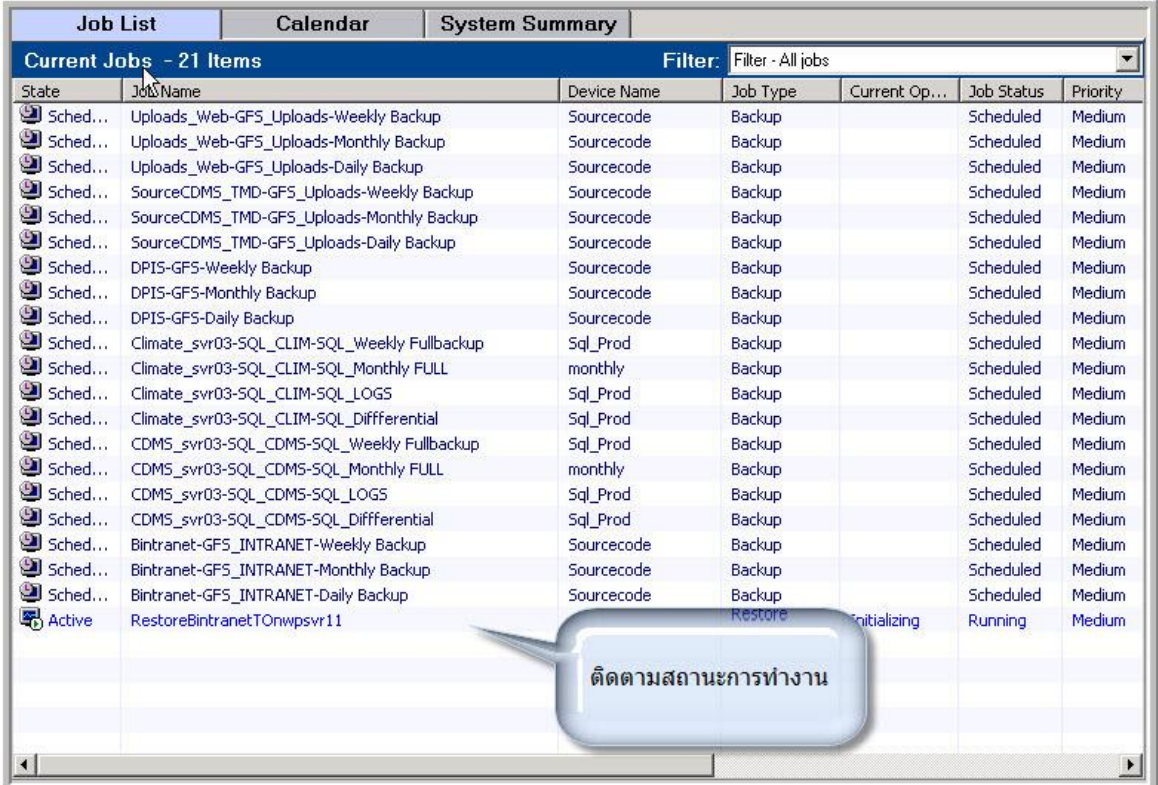

# 9. สังเกตขนาดของโฟล์เดอร์ Intranet ที่ระบุไว้เริ่มมีขนาดเพิ่มมากขึ้นตามที่เราต้องการ Restore

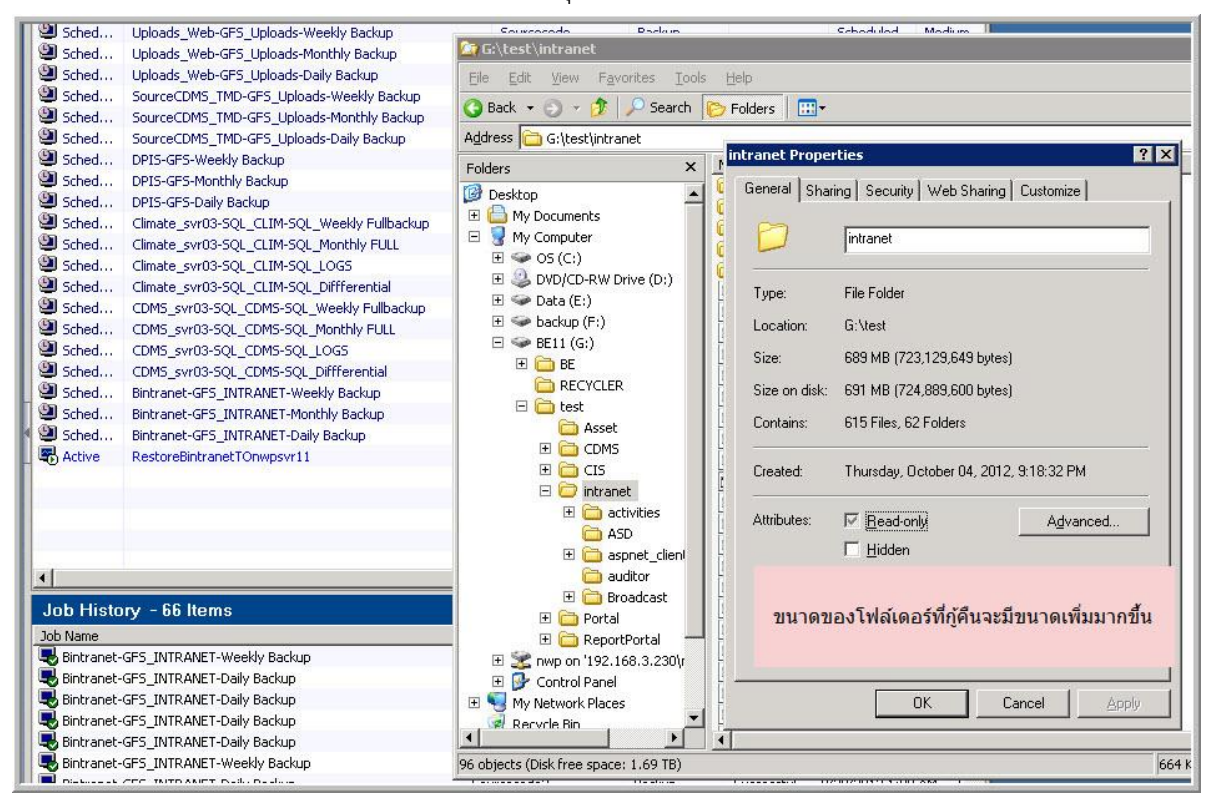

10. ติดตามการทำงานโดยดับเบิ้ลคลิกที่ Active job ที่กำลังทำงานอยู่

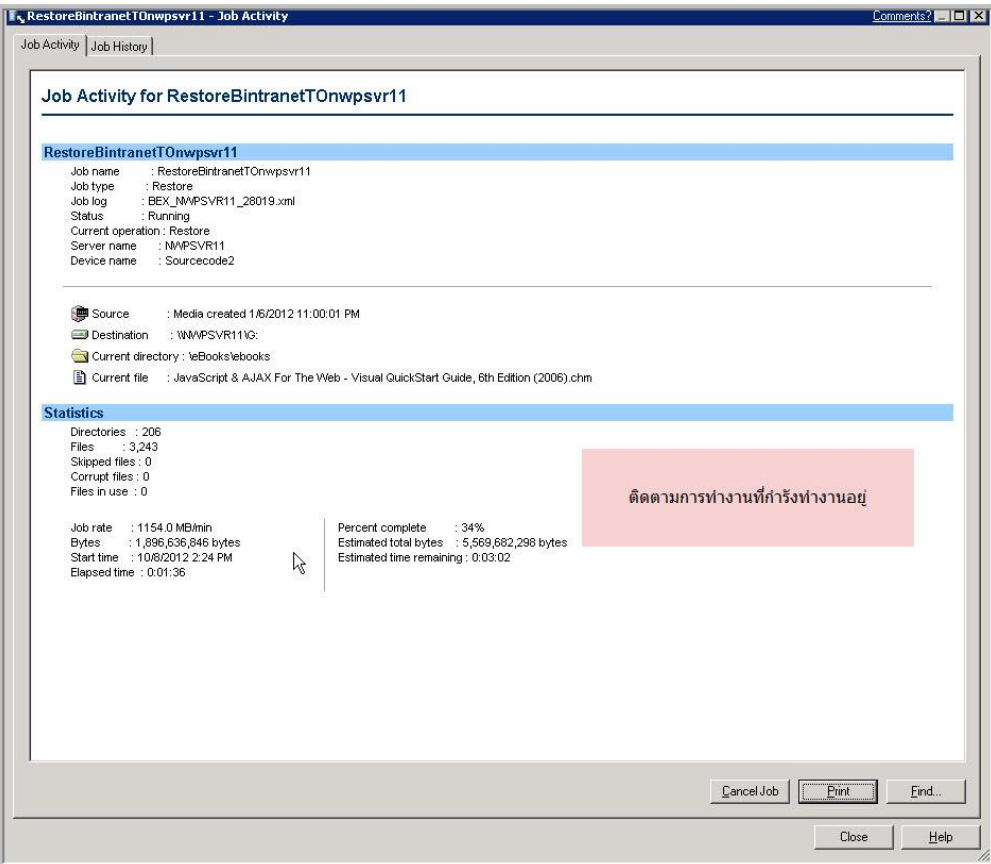

11. เมื่อทำงานเสร็จก็จะมีการแจ้งผลการทำงานโดยรายงานค่าต่างๆ

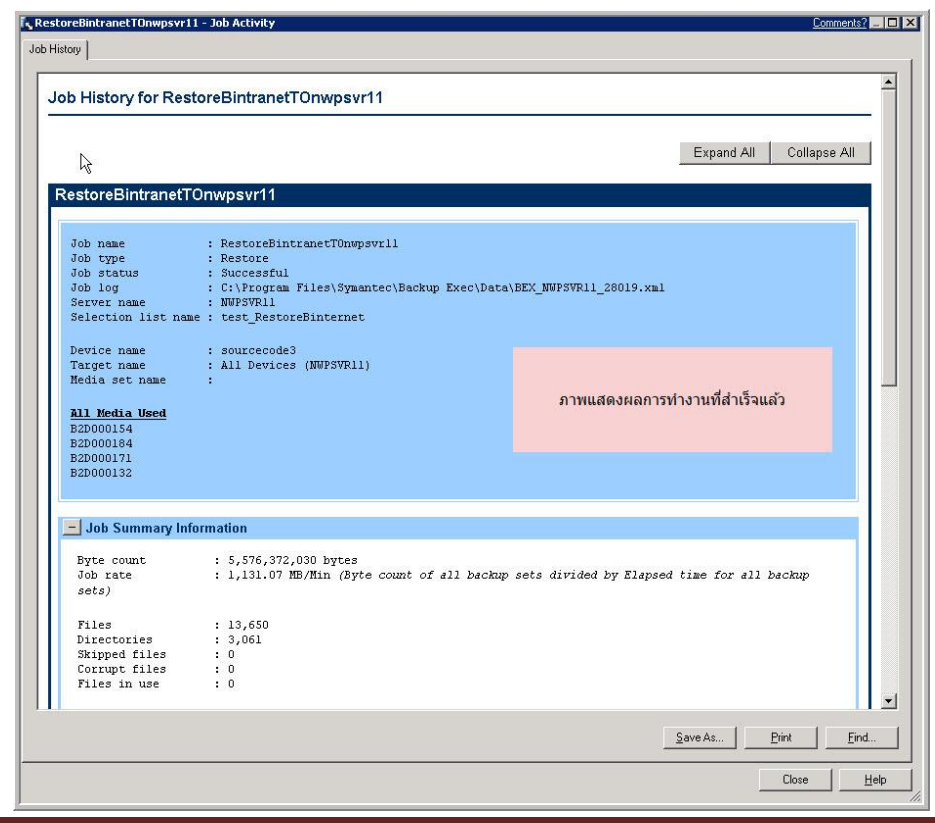

12. ดูโฟล์เดอร์ที่ Restore มา ว่ามีขนาดเท่าใด

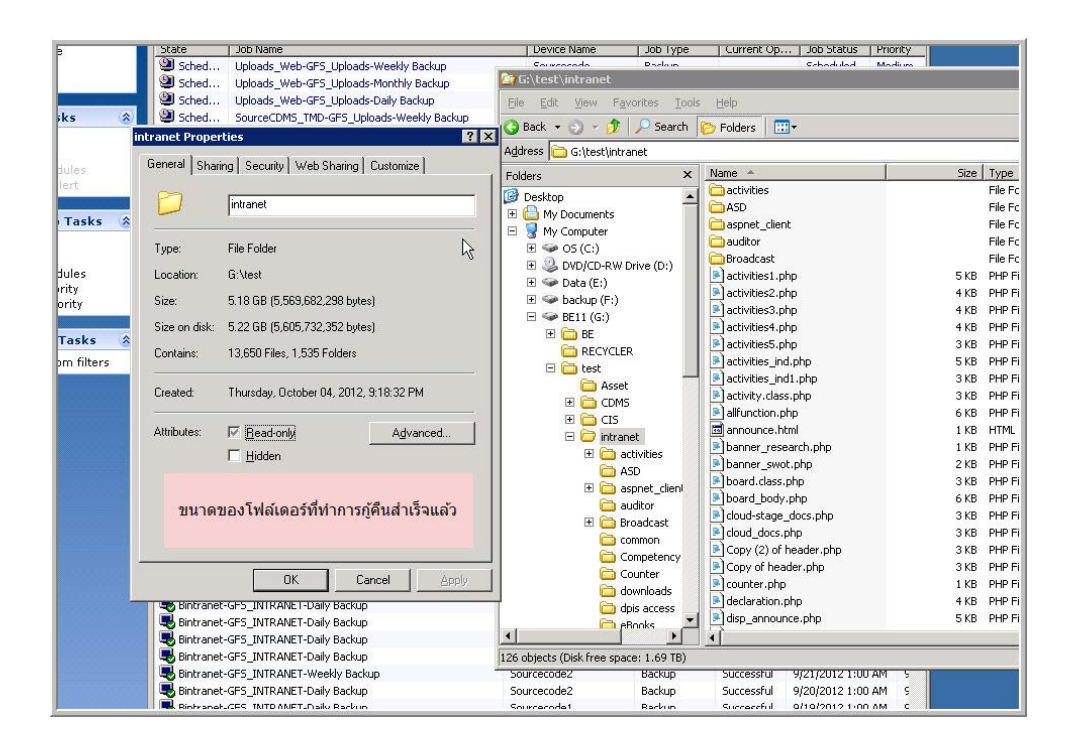

### **การทดลอง Restore database ระบบ intranet**

เนื่องจากกระบวนการสำรองข้อมูลทำที่ปฏิบัติมี 2 ประเภทคือ File system และ Data Base ระบบ ที่จะทดสอบนี้เป็นข้อมูลประเภท Data base system Microsoft SQL Server 2008 ซึ่ง โปรแกรมสำเร็จรูป Symantec backup exec agent ไม่รองรับกับ Microsoft SQL Server 2008 จึงต้องใช้คำสั่งสำรองข้อมูล ของ SQL Server เอง แล้ว ftp ข้อมูลไปไว้ที่ชั้น 9 อาคาร 50 ปี และ ftp ต่อไปยังศูนย์อุตุนิยมวิทยา ภาคเหนือในเวลาต่อไป ทั้งนี้ข้อมูลชุดนี้มีการส่งข้อมูลออกภายนอกองค์กรหรือออกอินเตอร์เน็ตท าให้ข้อมูลไม่ ่ มีความปลอดภัยในการสำรองข้อมูลชนิด Data base ชนิด Full จะมีการใส่รหัสผ่านด้วยซึ่งขั้นตอนการ restore ต้องใส่รหัสผ่านให้ถูกต้องจึงและ restore ข้อมูลได้ข้อมูลที่สำรองมี 2 ไฟล์ด้วยกันคือ

- 1. Intranet\_full.bak เป็นข้อมูลที่สำรองฐานข้อมูล intranet แบบ full สำรองสัปดาห์ละ 1 ครั้ง
- 2. Intranet log.bak เป็นข้อมูลที่สำรองฐานข้อมูล intranet แบบ Differential สำรองสัปดาห์ละ 6 ครั้ง

ี สรุปขั้นตอนที่จะนำฐานข้อมูล intranet จะทดลอง restore กลับมาใช้ก็มีดังนี้

- 1. หาเครื่องที่ลง Microsoft SQL Server 2008
- 2. ต้องทราบหมายเลขไอพีแอดเดรสเครื่อง ftp server ที่ศูนย์อุตุนิยมวิทยาภาคเหนือ พร้อมผู้ใช้และ รหัสผ่าน
- 3. ใช้คำสั่ง ftp ใน dos หรือโปรแกรม ftp สำเร็จรูปเพื่อดึงข้อมูลที่ต้องการมาเก็บ
- 4. ใช้โปรแกรม Microsoft SQL Server management studio เพื่อ restore database
- 5. Restore database แบบ full (โหมด recovery)
- 6. Restore database แบบ Differential
- 7. ตรวจสอบตารางข้อมูล ขนาด และสิทธิ์การใช้งาน เพื่อทดสอบการให้บริการ จากสรุปขั้นตอนดังกล่าวมีรูปภาพประกอบดังนี้

1. รูปภาพแสดงใช้คำสั่ง ftp ไปยัง server ที่เก็บสำรองข้อมูล

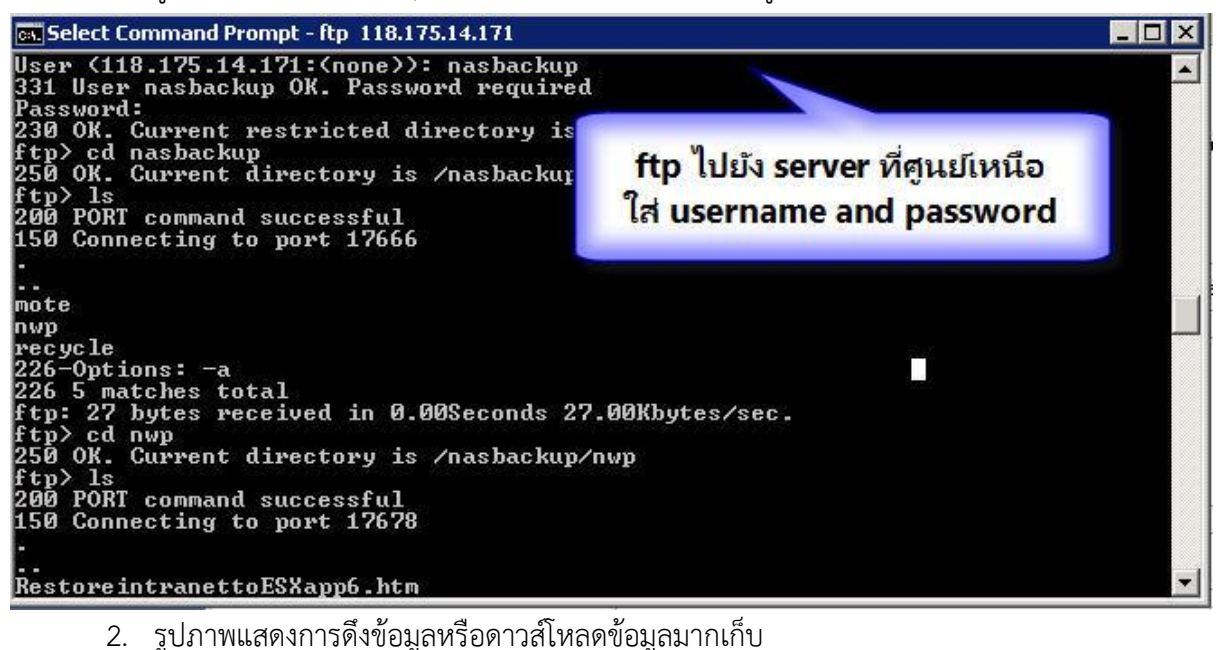

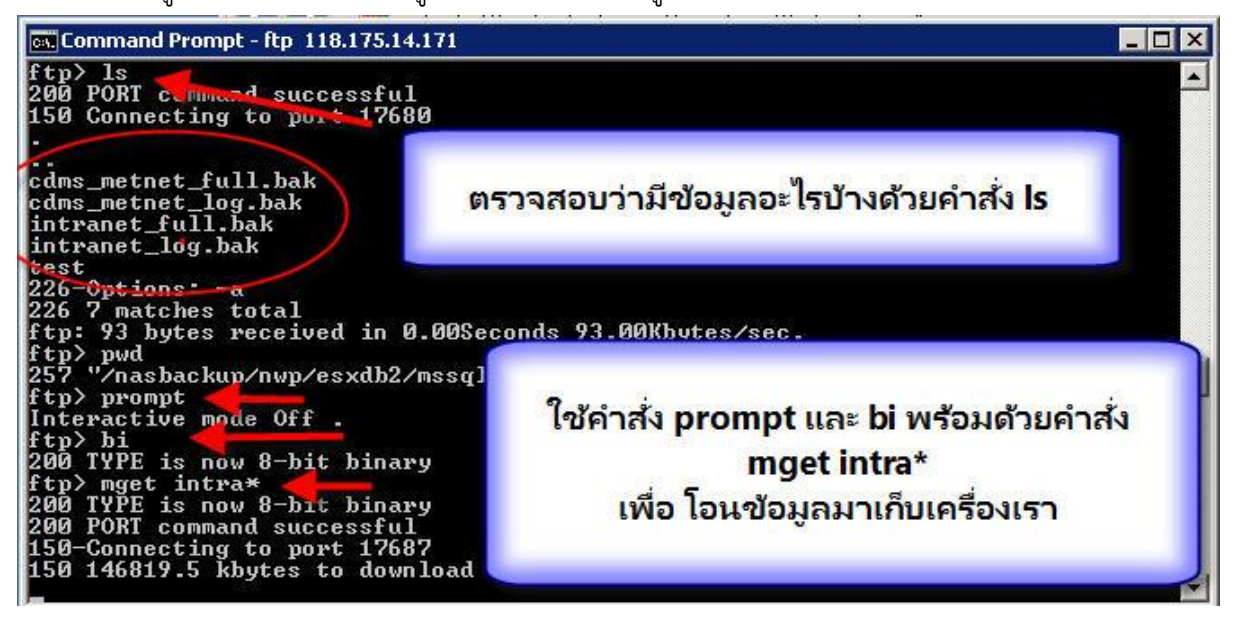

3. รูปแสดงการดึงข้อมูลเสร็จเรียบร้อบแล้ว

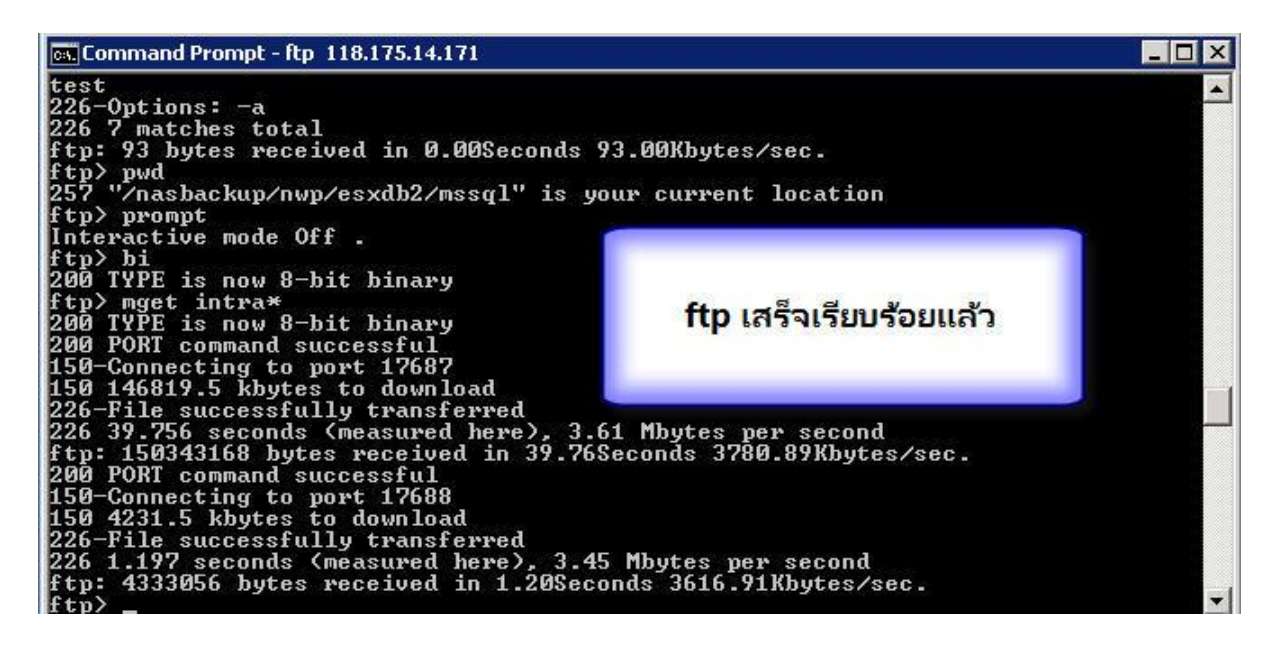

4. รูปแสดงการออกออกจากการ ftp

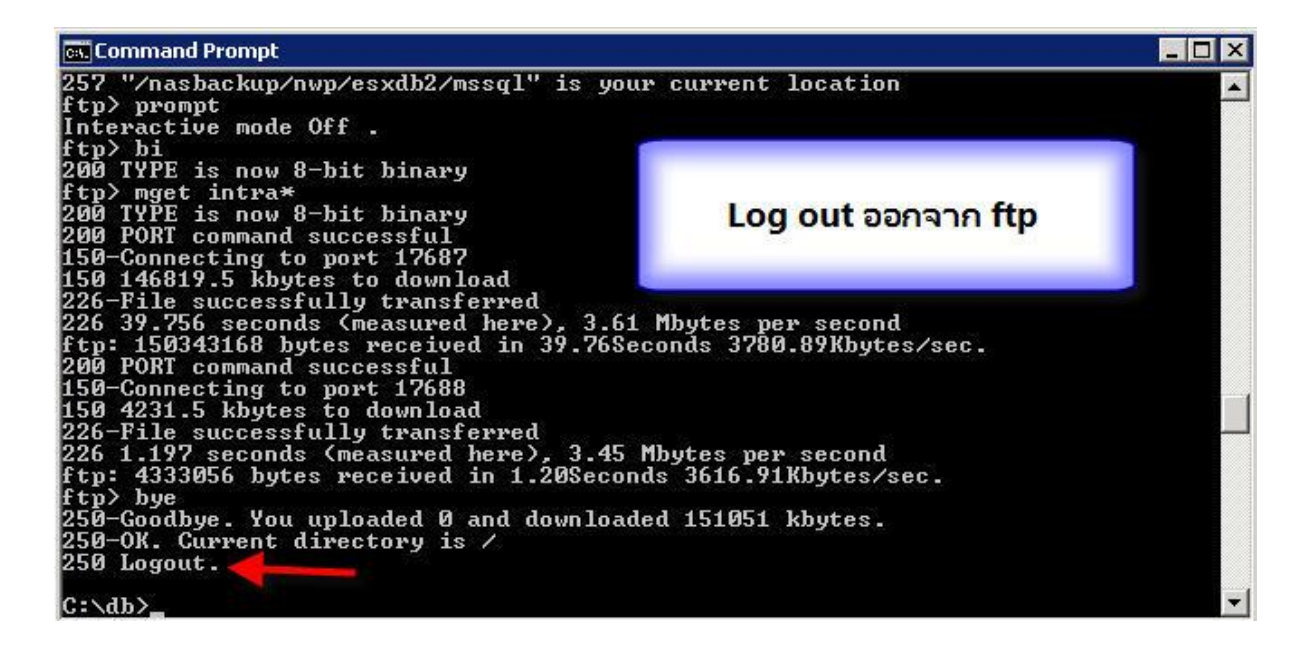

5. รูปแสดงรายการไฟล์ที่ดึงมา

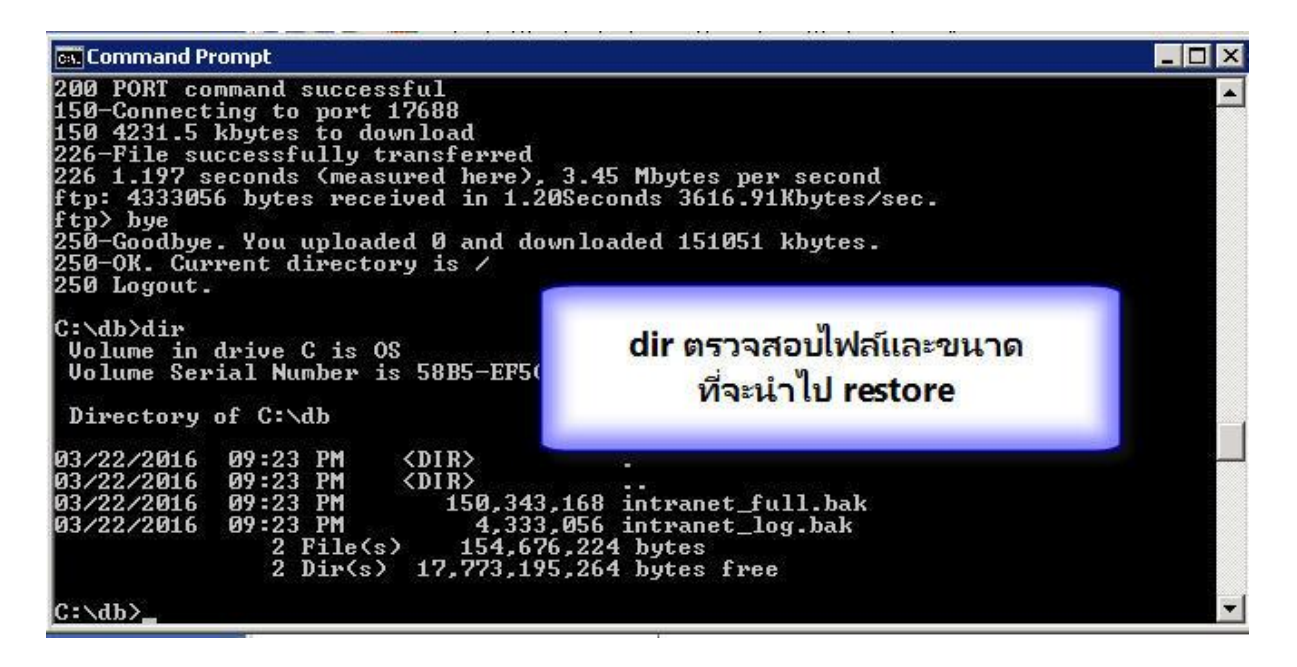

6. รูปแสดงเปิด SQL Server Management Studio

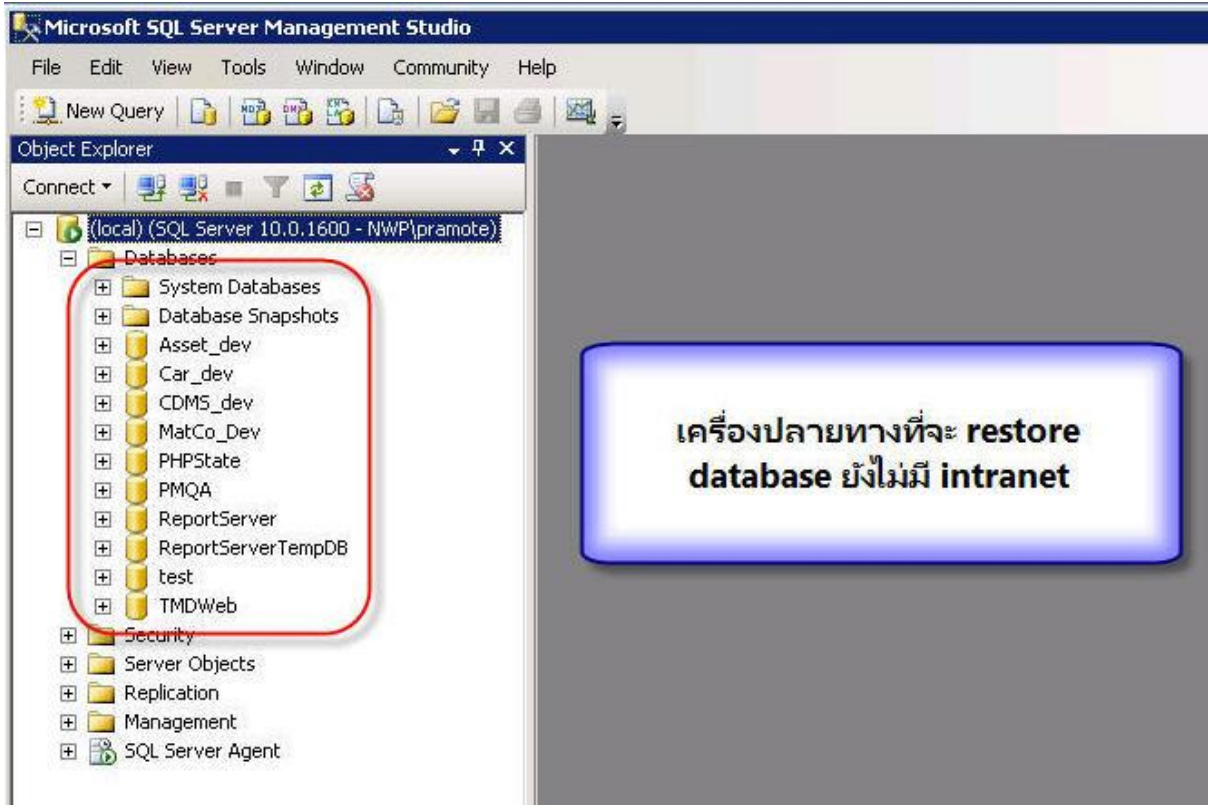

7. รูปแสดงคำสั่ง restore database แบบ full ใช้ โหมด Restore with Nonrecovery เพื่อจะ restore Differential อีกครั้ง (เนื่องจากมีรหัสผ่านถามยังไม่ทราบวิธีการทำบน GUI)

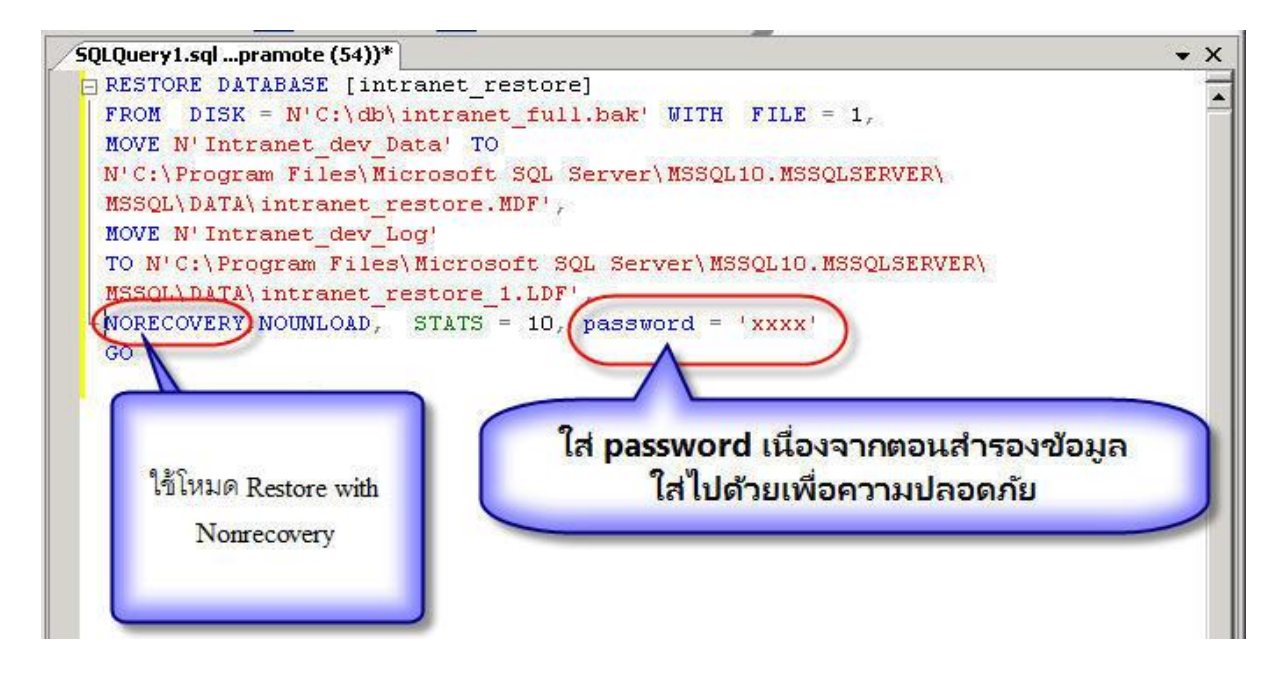

8. รูปแสดงผลการ restore database แบบ full ใช้ โหมด Restore with Nonrecovery)

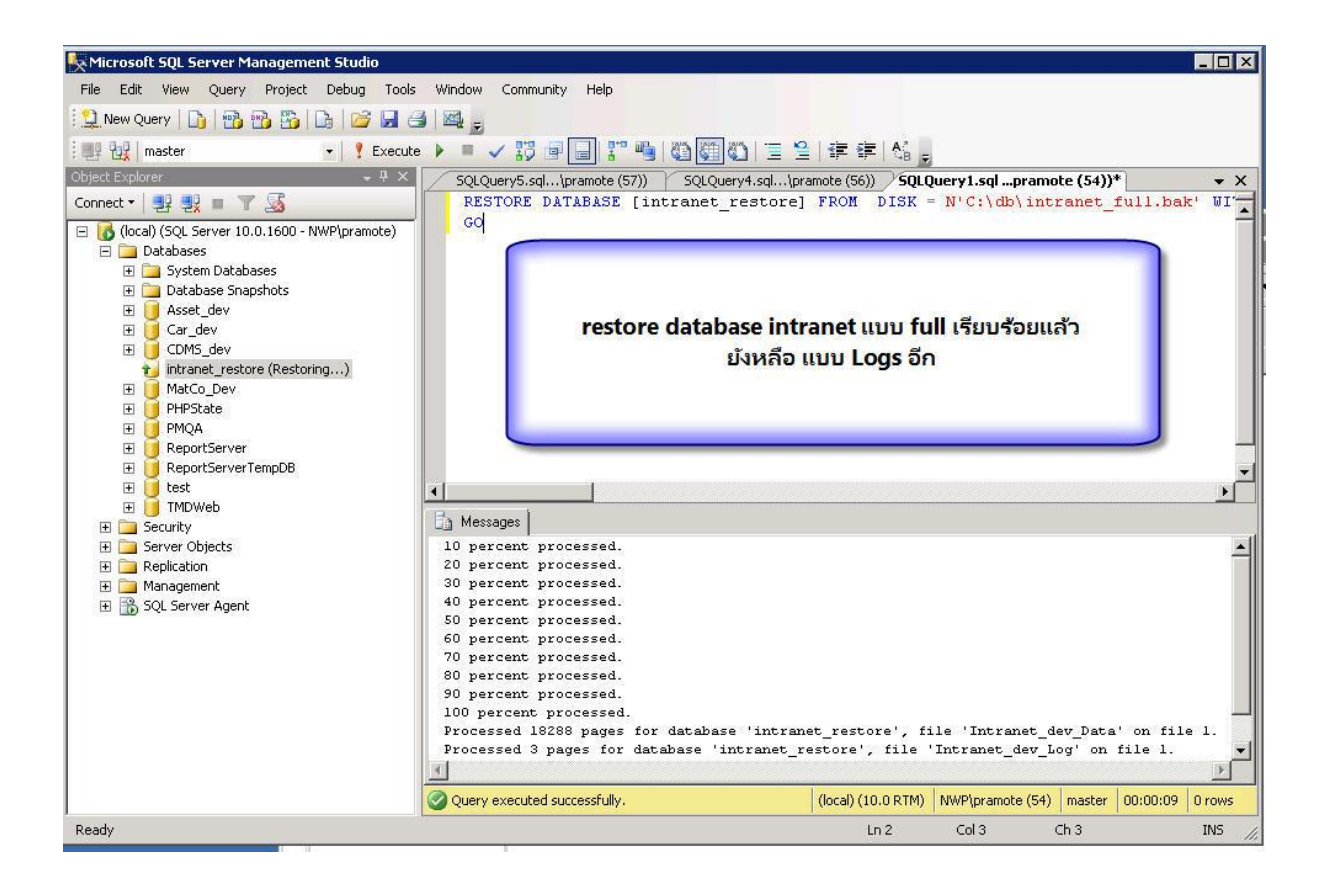

9. รูปแสดง restore log file

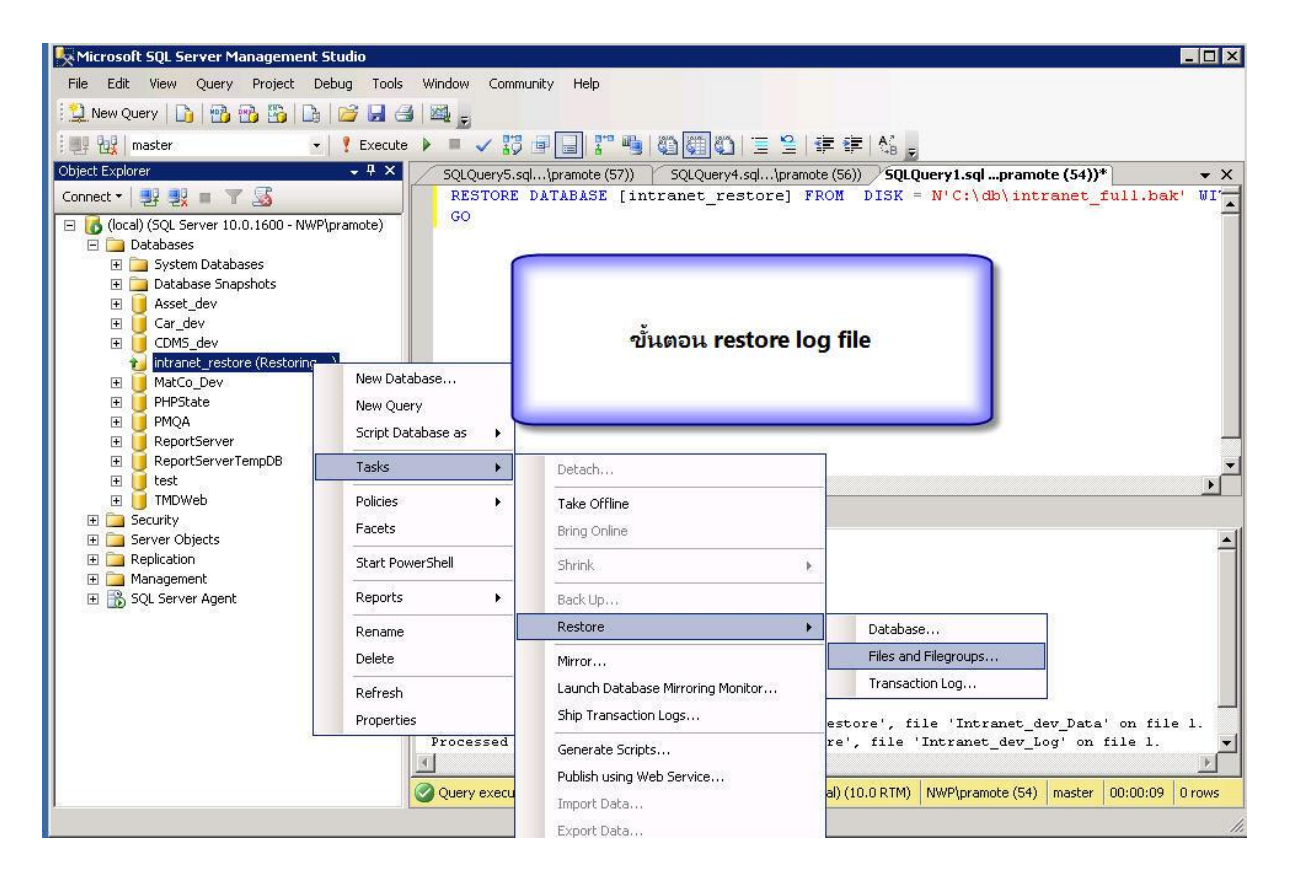

#### 10. รูปแสดงการเลือกไฟล์ backup log file

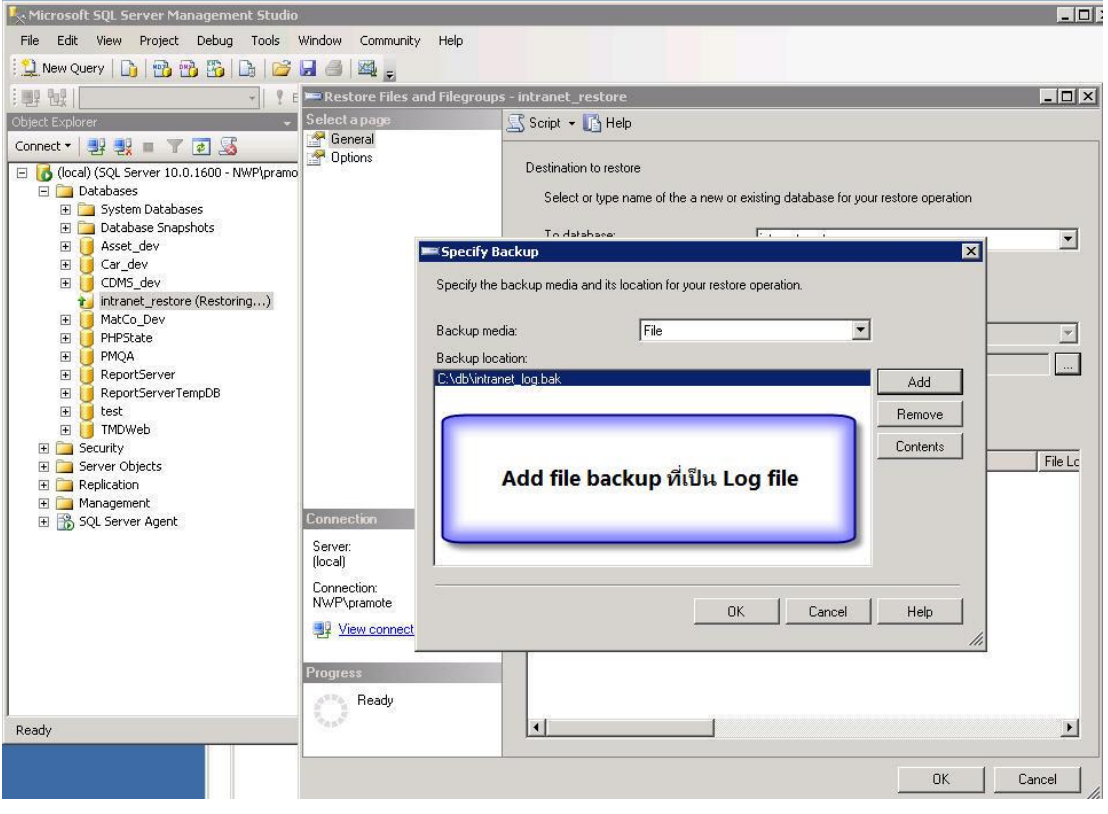

11. รูปแสดงข้อมูลที่เพิ่มต่อเข้าไปวันละครั้ง เอาวันที่ล่าสุดมีค่าเท่ากับ 3 เวลา create script (FILE=3)

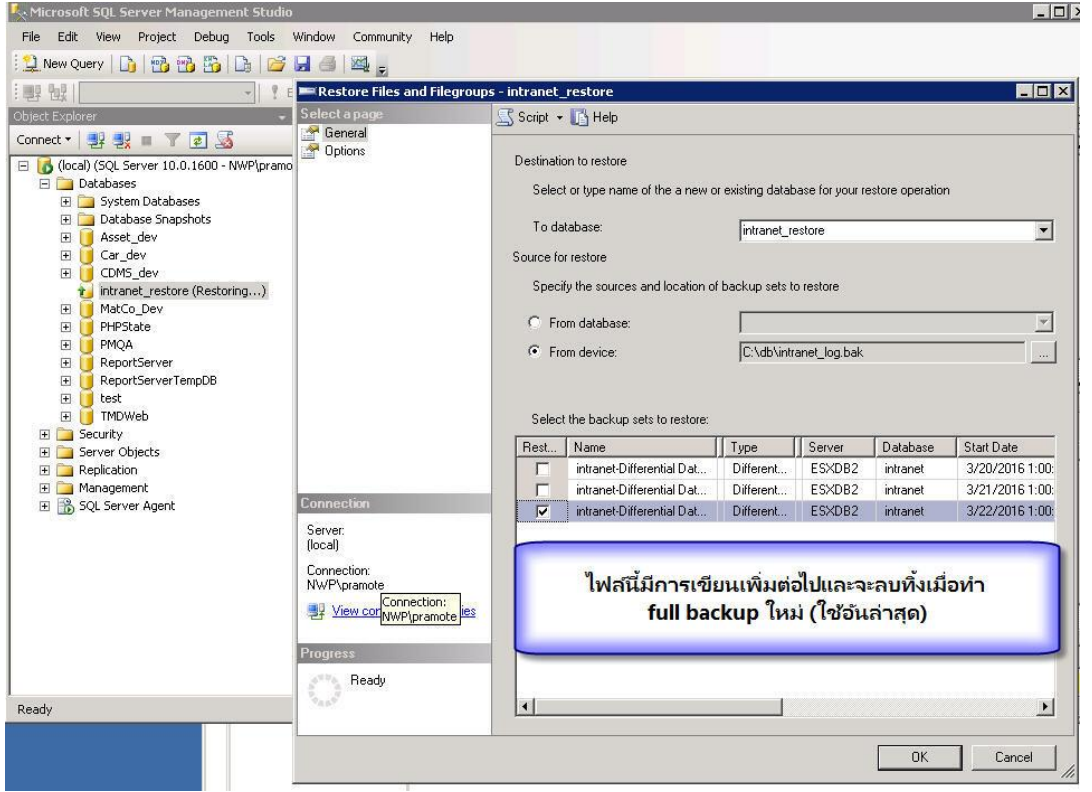

12. รูปแสดงผล restore database Differential

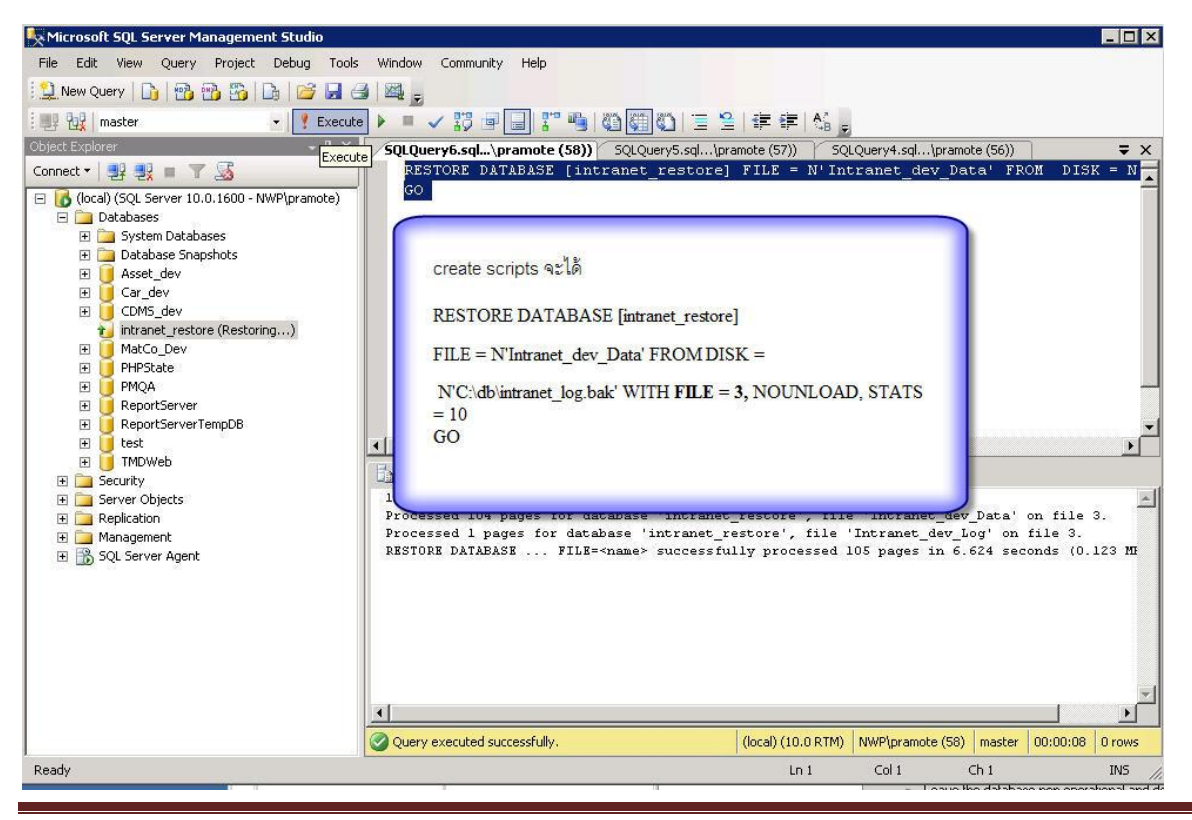

- Microsoft SQL Server Management Studio **NOX** File Edit View Project Debug Tools Window Community Help ile very | D | B B B | D | B | B | B | B 题 R2 FRX SQLQuery6.sql...\pramote (58)) SQLQuery5.sql...\pramote (57)) SQLQuery4.sql...\pramote (56)) Object Explorer  $\equiv x$ Connect - 野戦 - 下回馬 TORE DATABASE  $\begin{array}{c|c} \hline \text{N} & \bullet \end{array}$ E contranet\_write.ACTCOMMENTS<br>
E contranet\_write.ACTIMAGES E intranet\_write.ACTIVITIES<br>
E intranet\_write.ACTIVITIES<br>
E intranet\_write.ACTIVITY\_TYPE E intranet\_write.ANNOUNCE E intranet\_write.ANNOUNCE\_TY เมื่อ run script เสร็จ สถานะ ของ intranet\_restore El citranet\_write.ANSWER\_LEVEL จะ online ใช้งานได้ทันที E cal intranet\_write.ANSWER\_PERS<br>E cal intranet\_write.ARTICLE\_TYPE E intranet\_write.ARTICLES<br>E intranet\_write.ASSIGNED\_ROL E intranet\_write.BOARD\_CMM El contranet\_write.BOARD\_COMME E intranet\_write.BOARD\_TOPIC E intranet\_write.BOARD\_TYPE **B** Messages E intranet\_write.CALENDAR E intranet\_write.CALENDAR\_ITE 100 percent processed. 희 Frocessed 104 pages for database 'intranet\_restore', file 'Intranet\_dev\_Data' on file 3.<br>Processed 104 pages for database 'intranet\_restore', file 'Intranet\_dev\_Log' on file 3.<br>RESTORE DATABASE ... FILE=<name> successfully E intranet\_write.CALENDAR\_ITM E intranet\_write.CALENDAR\_TYF<br>E intranet\_write.COUNTRY E intranet\_write.DOCS\_GROUP<br>
E intranet\_write.DOCS\_GROUP<br>
E intranet\_write.DOCS\_SECRET/ E intranet\_write.DOCS\_TYPE<br>
E intranet\_write.FILE\_CATEGOR E intranet\_write.HRK\_QUESTION F intranet write.HRK OUESTION El intranet\_write.HRK\_QUESTION E Intranet\_write.HKK\_QUESTION<br>
E Intranet\_write.KMLETTER<br>
E Intranet\_write.KNOWLEDGE\_T  $\vert \cdot \vert$ Query executed successfully. (local) (10.0 RTM) NWP\pramote (58) | master | 00:00:08 | 0 rows  $\vert \cdot \vert$  $\Box$ ⊥ Ready
- 13. รูปแสดง restore Differential เสร็จเรียบร้อยแล้วสามารถเข้าไปตรวจสอบตารางข้อมูลได้

14. รูปแสดง คุณสมบัติของ database intranet ที่ใช้งานอยู่จริง

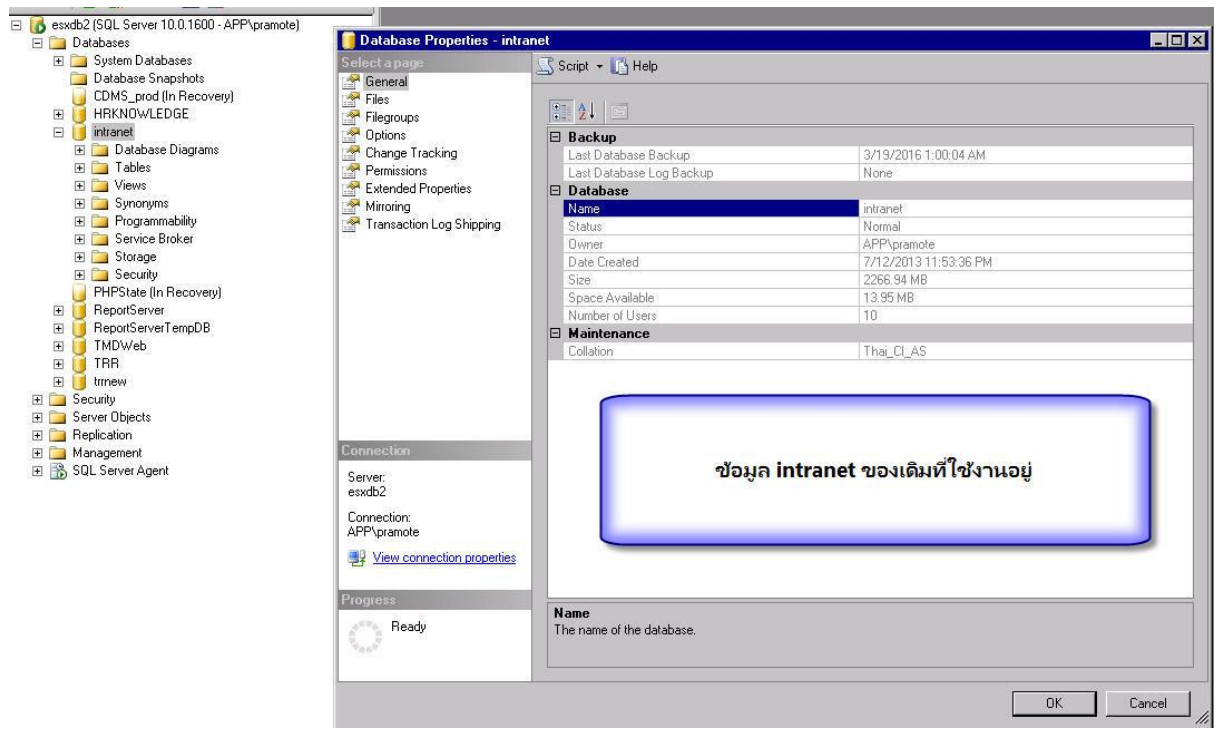

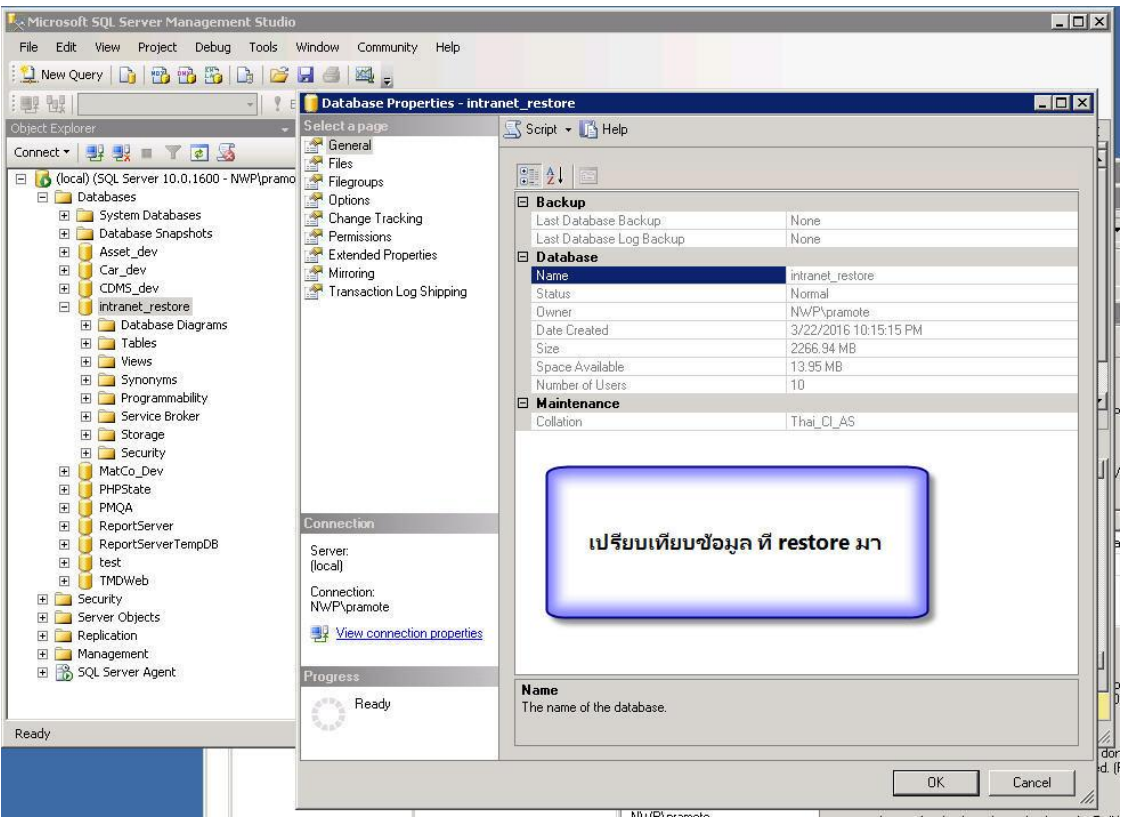

15. รูปแสดง คุณสมบัติของ database intranet ที่ทดลอง restore กลับมาใช้งาน

16. รูปแสดงที่เก็บไฟล์ของฐานข้อมูล

เมื่อ restore เรียบร้อยแล้ว ตรวจสอบตารางข้อมูล ขนาด และสิทธิ์การใช้งาน เพื่อทดสอบการให้บริการ

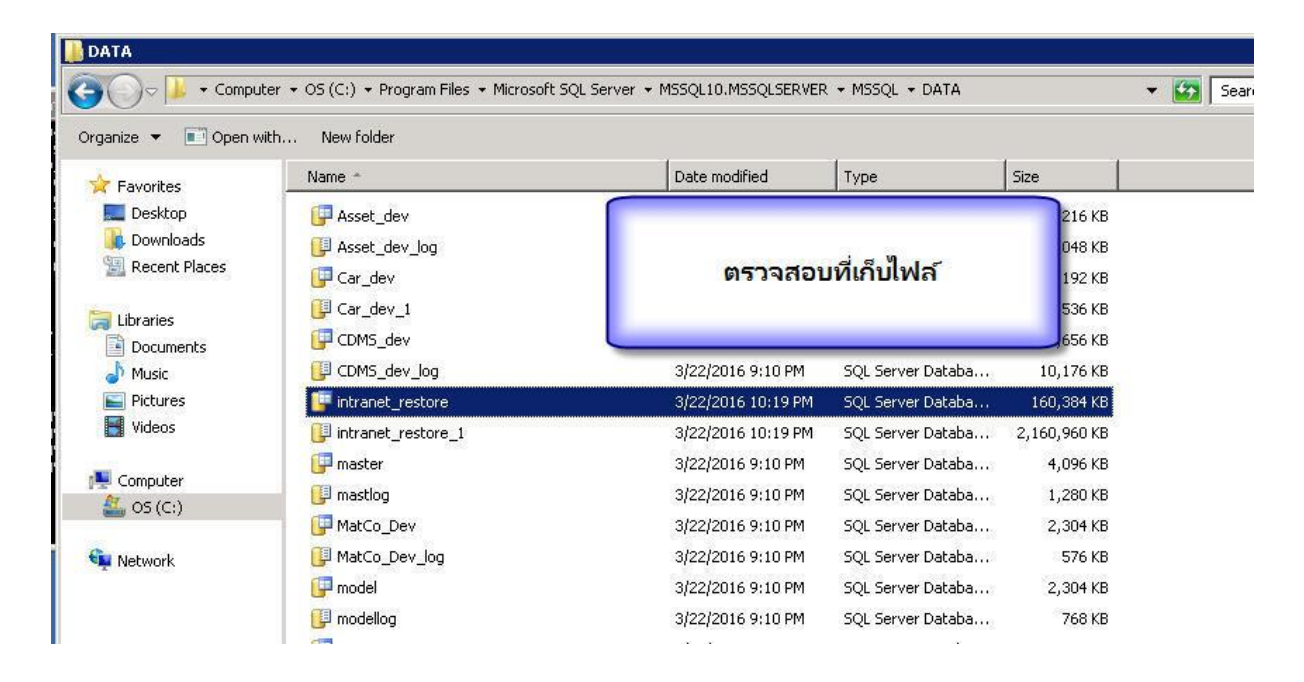